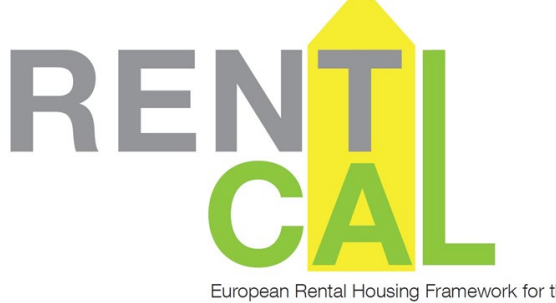

#### European Rental Housing Framework for the Profitability Calculation of Energetic Retrofitting Investments

# **NUTZERHANDBUCH**

## **RENTALCAL**

### WEB-TOOL

V2.0

This RentalCal Tool User Manual is part of the RentalCal - European Rental Housing Framework for the Profitability Calculation of Energetic Retrofitting Investments.

**Imprint**

**Editor** *RentalCal* Consortium

#### **Project partners**

Aalborg University

**DELPHIS** 

European Green Cities Network

Institut Wohnen und Umwelt (verantwortlich für v2.0)

International Real Estate Business School (IREBS)

Karlsruher Institut für Technologie

NAPE S.A.

STÚ–K

TIAS School for Business and Society

Universidad de Alicante

University of Cambridge

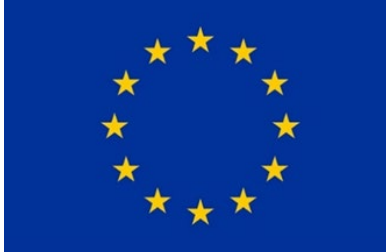

Funded by the European Union H2020-EE-2014-2015: H2020-EE-2014-3-MarketUptake Tool version v2.0 gefördert durch ZUKUNFT RI

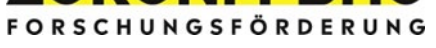

**Duplication All rights reserved**

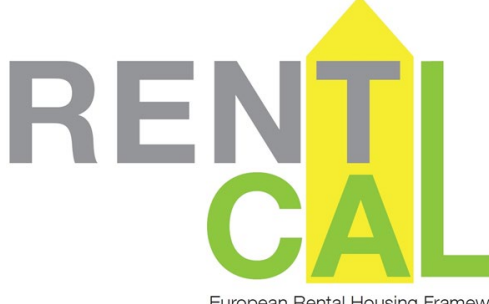

European Rental Housing Framework for the Profitability Calculation of Energetic Retrofitting Investments

### Inhalt

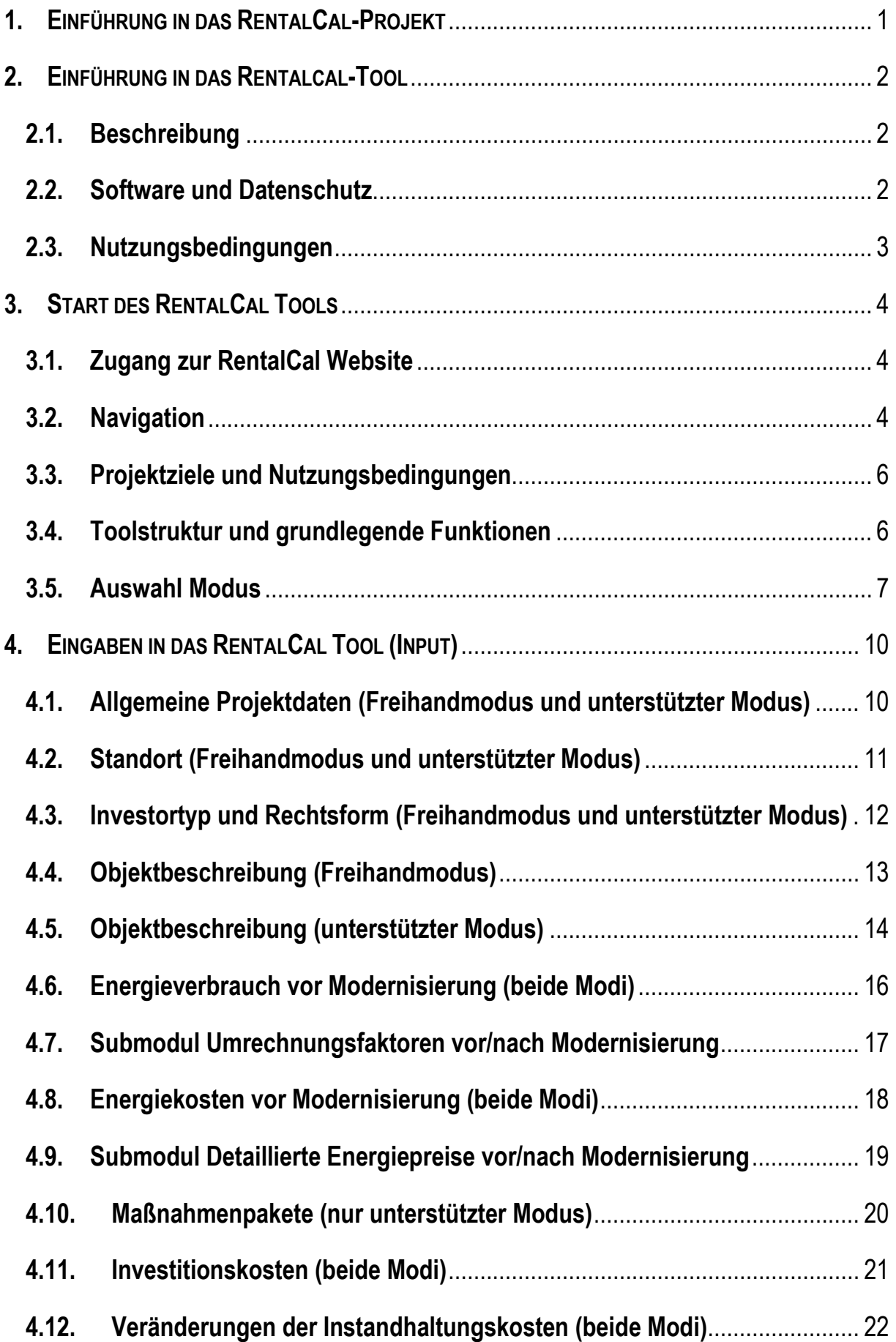

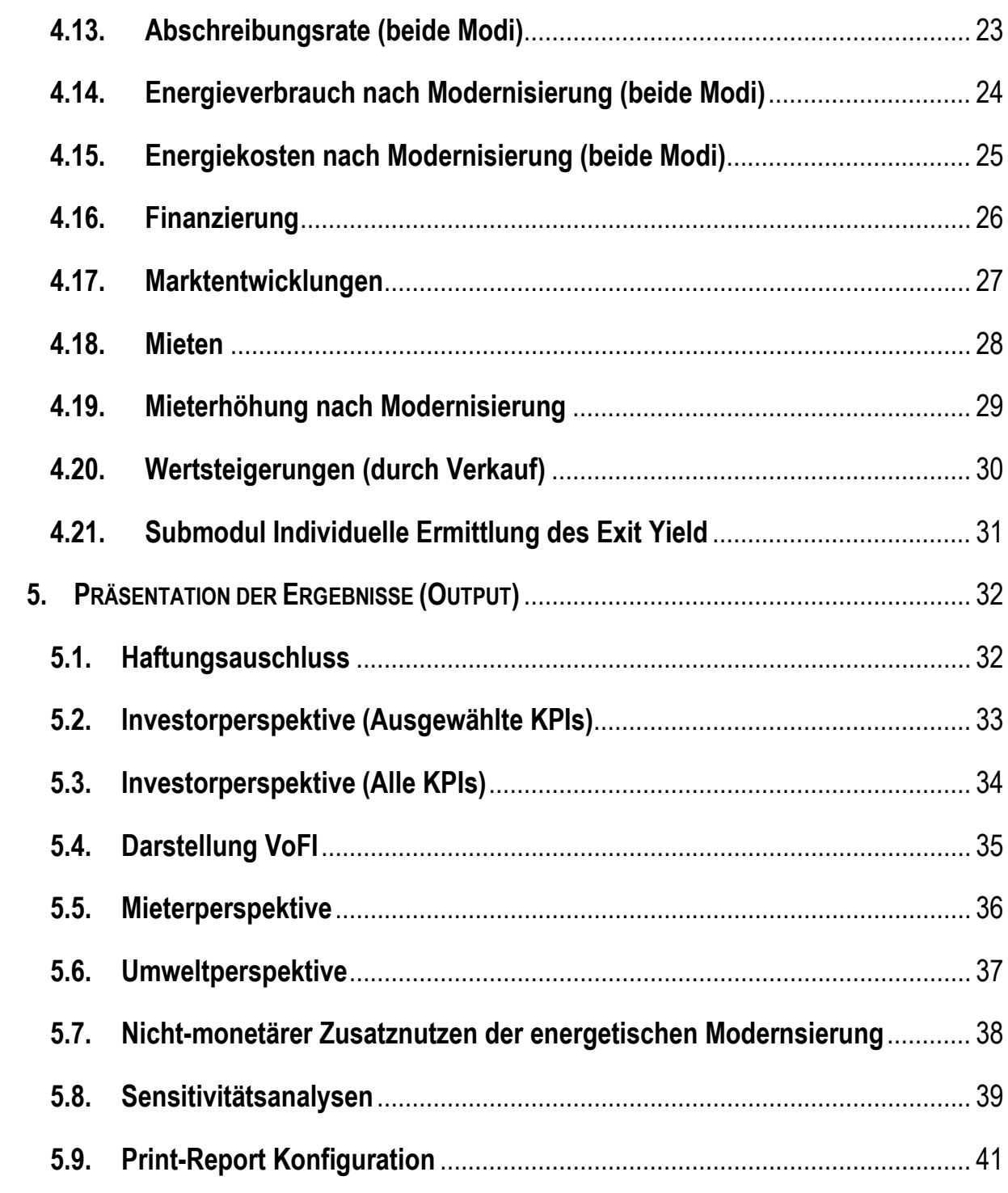

#### <span id="page-4-0"></span>**1. EINFÜHRUNG IN DAS RENTALCAL-PROJEKT**

Das Projekt RentalCal (European Rental Housing Framework for the Profitability Calculation of energetic Retrofitting Investments) ist ein Forschungsprojekt, das von 11 Institutionen in acht europäischen Ländern durchgeführt wurde (2015 - 2018). Über eine Projektlaufzeit von 3,5 Jahren wurden die Rahmenbedingungen für energieeffiziente Modernisierungen analysiert und verglichen. Die Ergebnisse des Projekts wurden für Berichte und die Erstellung eines Tools zur Bewertung der Rentabilität von energetischen Modernisierungsprojekten verwendet. Die Ergebnisse sind insbesondere für Immobilieneigentümer, Wohnungsunternehmen und -genossenschaften, Hausverwaltungen, kommunale Verwaltungen und Energieberater relevant. RentalCal erleichtert die Umsetzung von energetischen Modernisierungsmaßnahmen für Mietwohnungen durch die Bereitstellung von Grundlagen und Werkzeugen zur Berechnung der Wirtschaftlichkeit und trägt damit zur Erreichung der EU-Klimaziele bei.

Das RentalCal-Wirtschaftlichkeits-Tool (im Folgenden auch "Tool" genannt) ist ein wesentliches Ergebnis des RentalCal-Projektes [\(http://www.rentalcal.eu\)](http://www.rentalcal.eu/). Mit finanzieller Unterstützung der deutschen Regierung ("Zukunft Bau") wurde 2022 eine wesentliche Erweiterung des RentalCal-Tools veröffentlicht (v2.0).

Das RentalCal-Tool ermöglicht eine strukturierte und umfassende Wirtschaftlichkeitsberechnung im Zusammenhang mit geplanten energetischen Modernisierungsmaßnahmen im Mietwohnungsbau. Nach Erfassung (Input) der jeweiligen Eingangsparameter und Rahmenbedingungen der jeweiligen Investition erhält der Tool-Nutzer eine umfassende Analyse hinsichtlich der Wirtschaftlichkeit der Maßnahme (Output). Dies unterstützt die Entscheidungsfindung. Es werden sowohl quantitative als auch qualitative Ergebnisse dargestellt. Das Tool ist vielseitig einsetzbar: Neben Eigentümern und Investoren unterstützt es auch (Energie-)Berater, Politiker und andere Akteursgruppen wie Hausverwaltungen und Verbände der Wohnungswirtschaft.

#### <span id="page-5-0"></span>**2. EINFÜHRUNG IN DAS RENTALCAL-TOOL**

#### <span id="page-5-1"></span>**2.1. Beschreibung**

Das RentalCal-Tool basiert auf einer besonderen Form der Wirtschaftlichkeitsberechnung, dem sog. Vollständigen Finanzplan (VoFi). Er ermöglicht es eine sehr detaillierte Modellierung der Wirtschaftlichkeit. Wesentlicher Unterschied zu anderen finanzmathematischen Ansätzen ist, dass neben den direkten Zahlungsströmen der Immobilie und den energetischen Beweggründen auch indirekte Zahlungen modelliert werden können. Dazu gehören insbesondere die Berücksichtigung von Steuern, Abschreibungen und Finanzierungen. Ausgehend von den Investitionskosten der energetischen Modernisierung wird so die Eigenkapitalrendite des Investors für das eingesetzte Kapital unter Berücksichtigung möglicher Mieterhöhungen, Fördermaßnahmen, Veränderungen der sonstigen Bewirtschaftungskosten und vieles mehr berechnet und dargestellt.

Die vorliegenden Berechnungen mit dem RentalCal-Tool legen dabei einen Delta-Ansatz zu Grunde, der lediglich die Veränderung der Zahlungsströme in die Wirtschaftlichkeitsberechnung einbezieht. Auf diese Weise wird die Differenz zwischen den Zahlungsströmen vor und nach der energetischen Modernisierung in die Berechnung berücksichtigt.

Weitere Informationen zur Investitionsrechnung im Allgemeinen und zur VoFI-Berechnung im Besonderen finden Sie im Video-Tutorial, das unter [www.rentalcal.eu](http://www.rentalcal.eu/) abrufbar ist.

Die Bedienung des RentalCal-Tools basiert auf dem einfachen Prinzip von Eingabe, Verarbeitung und Ausgabe. Die Daten werden entweder direkt vom Benutzer eingegeben oder aus hinterlegten Standardwerten ausgewählt. Der Benutzer wird strukturiert durch die Arbeitsschritte geführt und am Ende werden ihm die Berechnungsergebnisse in thematisch strukturierter Form präsentiert. Es besteht die Möglichkeit, die Ergebnisse sowie weitere Berechnungsergebnisse im PDF-Format herunterzuladen und auszudrucken.

#### <span id="page-5-2"></span>**2.2. Software und Datenschutz**

Das RentalCal-Tool kann von jedem gängigen Internet-Browser aus gestartet werden (Mozilla Firefox, Google Chrome, Microsoft Edge, Apple Safari, usw.).

Das RentalCal-Tool oder das RentalCal-Konsortium erfragt oder archiviert keine persönlichen oder sonstigen Daten. Lediglich Ihre E-Mail-Adresse wird aus statistischen Gründen optional abgefragt. Ihre E-Mail-Adresse wird nicht zu Werbezwecken verwendet oder an Dritte weitergegeben. Das Rental-Cal Tool speichert, verarbeitet und gibt die eingegebenen Daten nicht weiter.

#### <span id="page-6-0"></span>**2.3. Nutzungsbedingungen**

Das RentalCal-Tool wird Ihnen ohne Garantie für die Richtigkeit und Vollständigkeit der Software oder der Berechnungsergebnisse kostenlos zur Verfügung gestellt. Die Nutzungsbedingungen müssen vor der Nutzung des Tools akzeptiert werden.

Die Projektbeteiligten und die Europäische Union haften unter keinen Umständen für Datenverluste oder sonstige Schäden, die sich aus der Nutzung dieser Daten ergeben. Es dürfen keine Daten oder Bilder des Tools über die vereinbarte Nutzung hinaus an Dritte weitergegeben oder veröffentlicht werden. Die kommerzielle Nutzung ist ohne die Zustimmung des RentalCal-Konsortiums strengstens untersagt.

Jede Nutzung erfolgt auf eigenes Risiko. Alle Berechnungen beruhen auf den vom Nutzer eingegebenen Daten bzw. der Auswahl der Daten. Es wird keine Haftung für das tatsächliche, exakte Eintreten der ermittelten Ergebnisse übernommen. Die Plausibilität der eingegebenen Daten wird vom Programm nur selektiv überprüft. Die sorgfältige und korrekte Eingabe der Daten durch den Nutzer ist daher unerlässlich und zwingend. Die Ergebnisse des Tools sollen insbesondere die Beratung durch Fachfirmen, Energieberater oder andere Experten unterstützen, aber keinesfalls ersetzen. Investitionsentscheidungen sollten auf keinen Fall allein auf der Grundlage der Berechnungsergebnisse dieser Software getroffen werden.

Weder die Europäische Kommission, noch das RentalCal-Konsortium oder seine Mitglieder sind verpflichtet, nach dem Ende des Projekts Aktualisierungen vorzunehmen. Das Tool wird auf den Servern des RentalCal-Konsortiums auch nach Beendigung des Projekts verfügbar sein.

#### <span id="page-7-0"></span>**3. START DES RENTALCAL TOOLS**

#### <span id="page-7-1"></span>**3.1. Zugang zur RentalCal Website**

Bitte rufen Sie die allgemeine RentalCal-Homepage unter <http://www.rentalcal.eu/> auf (siehe Abb. 1). Hier können sie das Tool starten und Informationen zum Tool einsehen oder herunterladen.

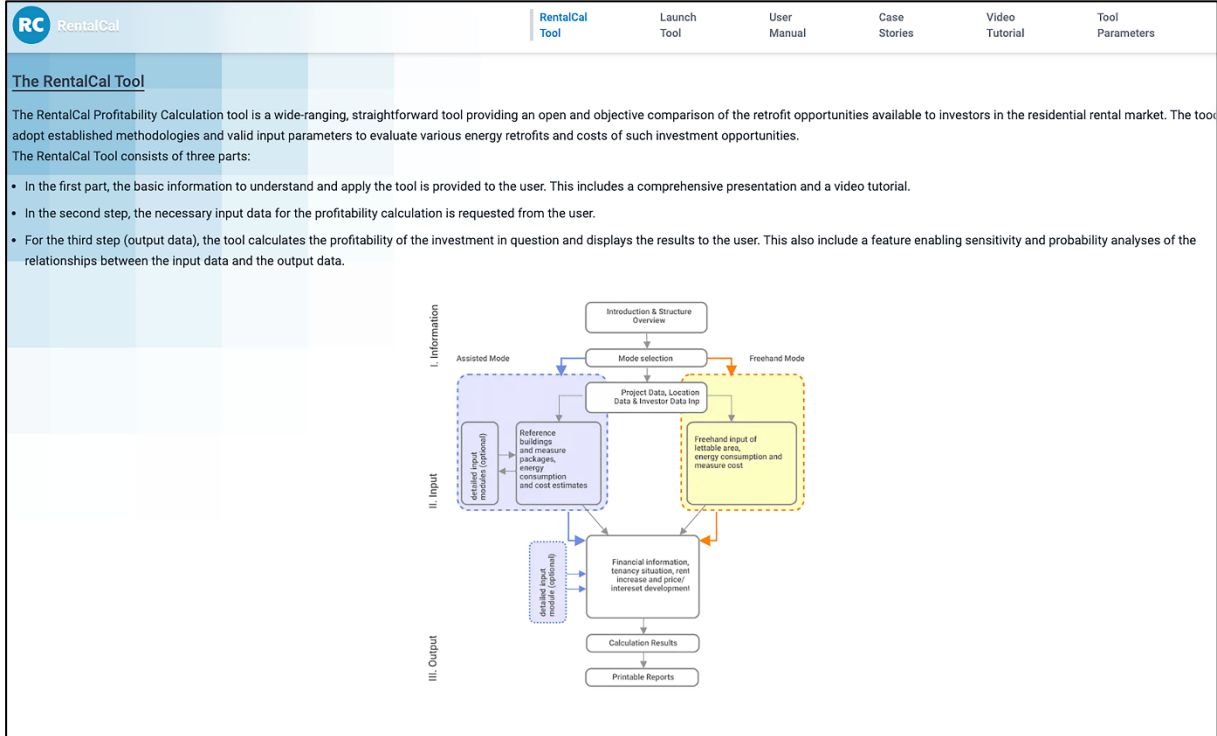

*Abbildung 1: RentalCal-Homepage (Startseite)*

#### <span id="page-7-2"></span>**3.2. Navigation**

Die Navigation folgt den üblichen webbasierten Anwendungen und ist intuitiv zu bedienen. Der Menü- oder Bildschirmbereich ist in mehrere Bereiche unterteilt (siehe Abb. 2). Dies ermöglicht eine einfache Navigation durch die Software. Zum Navigieren zwischen den einzelnen Infobildschirmen und zur Korrektur von Werten verwenden Sie bitte die blauen ("Weiter", "Zurück") und roten ("Standardwerte wiederherstellen") Schaltflächen am unteren Rand der jeweiligen Eingabeseite (siehe Abb. 3).

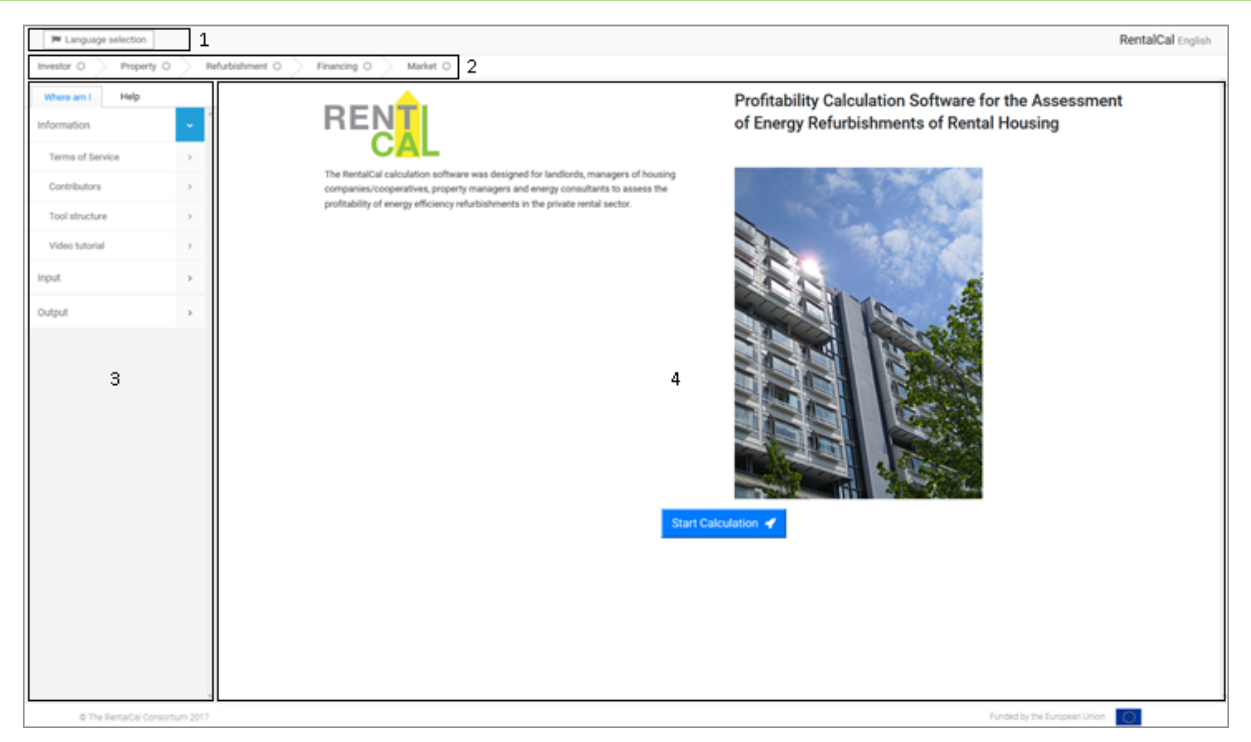

*Abbildung 2: RentalCal-Tool (Startseite)*

Auf dem Bildschirm links oben (Markierung 1 in Abb. 2) können Sie die Sprache auswählen (Dänisch, Deutsch, Englisch, Französisch, Polnisch, Spanisch, Tschechisch). Die gewählte Sprache ist in der oberen rechten Ecke des Bildschirms zu sehen. Bitte beachten Sie, dass nicht für alle Texte des Tools Übersetzungen vorliegen.

Die Registerkartenstruktur (Markierung 2 in Abb. 2) zeigt Ihnen, in welchem Themenbereich Sie sich gerade befinden. Die Themenbereiche strukturieren den Arbeitsablauf und stellen die zentralen Schritte des Entscheidungsprozesses bei der Umsetzung von energetischen Modernisierungsmaßnahmen dar.

Der seitliche Abschnitt links (Markierung 3 in Abb. 2) zeigt die gesamte Untergliederung des jeweiligen Registers und den entsprechenden Titel des aktuell geöffneten Hauptbildschirms (siehe Abschnitt 4). Die Benutzerfreundlichkeit und Bedienbarkeit des Tools wird durch die so genannte Hilfebox ("Help") unterstützt. Die Hilfefunktion kann entweder manuell geöffnet oder durch Anklicken der grünen Informationsfelder im Hauptbildschirm aktiviert werden (siehe Kapitel 4.3.). Im Benutzerhandbuch wird mehrfach auf die Hilfefelder verwiesen. Entsprechende Stellen sind im Benutzerhandbuch mit dem folgenden Symbol  $(\rightarrow)$  gekennzeichnet.

Der Hauptbildschirm (Markierung 4 in Abb. 2) ist in erster Linie als Ein- bzw. Ausgabemaske für Daten konzipiert. Der Benutzer kann nur in diesem Bereich des Bildschirms Eingaben machen. Je nach Größe der entsprechenden Eingabefelder kann ein Scrollen erforderlich sein. Sie erkennen dies daran, dass Sie die Schaltflächen "Weiter" oder "Zurück" am unteren Bildschirmrand nicht sehen können.

#### <span id="page-9-0"></span>**3.3. Projektziele und Nutzungsbedingungen**

Dieser Bildschirm (siehe Abb. 3) fasst die wichtigsten Inhalte des RentalCal-Projekts zusammen. Es besteht die Möglichkeit, die teilnehmenden Organisationen und ein Video-Tutorial anzuzeigen. Dazu klicken Sie auf "Zeige Projektpartner". Es öffnet sich dann ein weiteres Untermodul. Klicken Sie auf "Zurück", um zum Ausgangsbildschirm zurückzukehren (siehe Abb. 3).

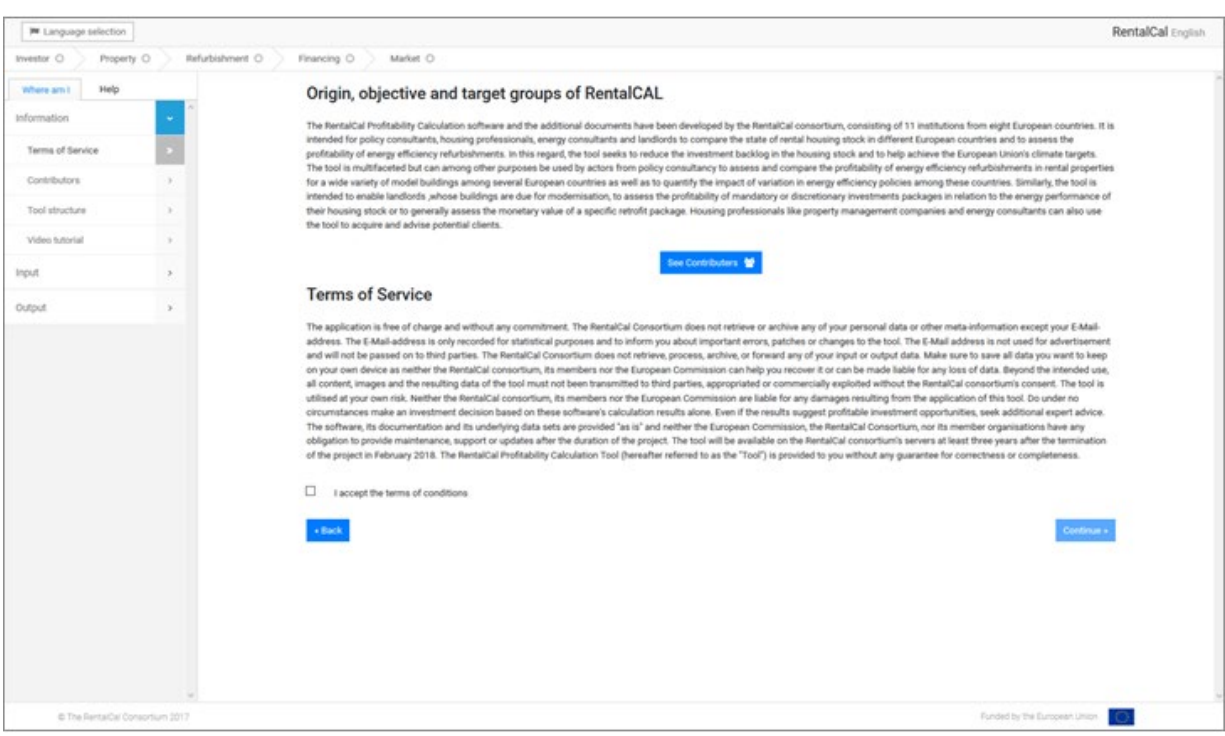

*Abbildung 3: Projektziele und Nutzungsbedingungen*

Bitte lesen Sie die Nutzungsbedingungen für das Tool sorgfältig durch (siehe Kapitel 2.3). Kreuzen Sie dann das Kästchen links neben "Ich akzeptiere die Nutzungsbedingungen" an. Die Nutzungsbedingungen müssen für die Nutzung der Software ausdrücklich akzeptiert werden. Klicken Sie anschließend auf "Weiter".

#### <span id="page-9-1"></span>**3.4. Toolstruktur und grundlegende Funktionen**

Der grundlegende Aufbau und die Funktionen des Tools werden in diesem Formular zusammengefasst (siehe Abb. 4). Das RentalCal-Tool wurde für verschiedene Nutzergruppen (z. B. Energieberater, Immobilienbesitzer) konzipiert. Die schematische Darstellung des Tools ist in dem Diagramm auf der rechten Seite des Bildschirms zu sehen (siehe Abb. 4).

Das Tool kann in zwei verschiedenen Modi ausgeführt werden. Erstens der unterstützte Modus, der für Nutzer mit weniger Wissen über Energieeffizienz und energetische Modernisierungen im Besonderen gedacht ist. Zweitens der Freihandmodus, der dem Benutzer mehr Flexibilität bei der Eingabe bietet, aber mehr Vorwissen über die energetische Modernisierung erfordert.

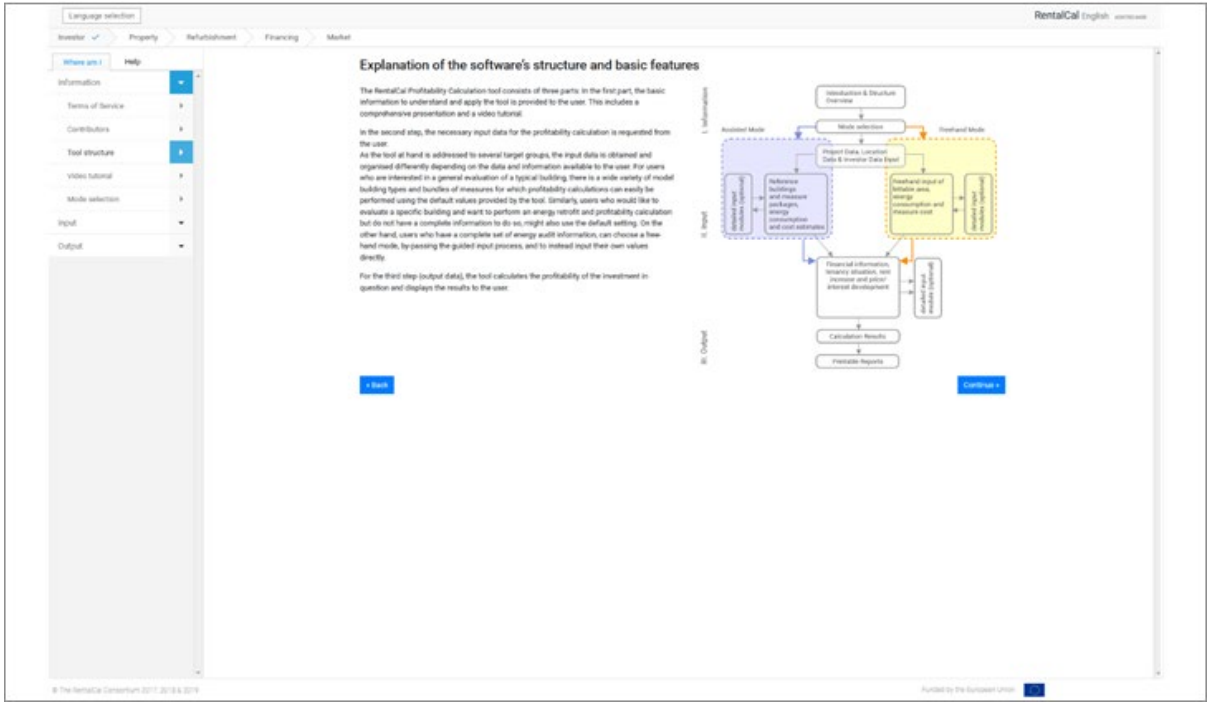

*Abbildung 4: Toolstruktur*

#### <span id="page-10-0"></span>**3.5. Auswahl Modus**

Wie in 3.4. dargestellt, ist das Tool in zwei verschiedene Modi unterteilt, je nachdem, welche Kenntnisse und Daten dem Benutzer zur Verfügung stehen. Auf diesem Bildschirm werden die beiden Modi kurz erläutert. Die Datenanforderungen für jeden Modus können durch Anklicken der entsprechenden Schaltflächen heruntergeladen und ausgedruckt werden. Nachdem Sie die Informationen gelesen haben, müssen Sie einen Modus auswählen und durch Anklicken fortfahren. In welchem Modus Sie sich gerade befinden, sehen Sie immer in der oberen rechten Ecke des Formulars.

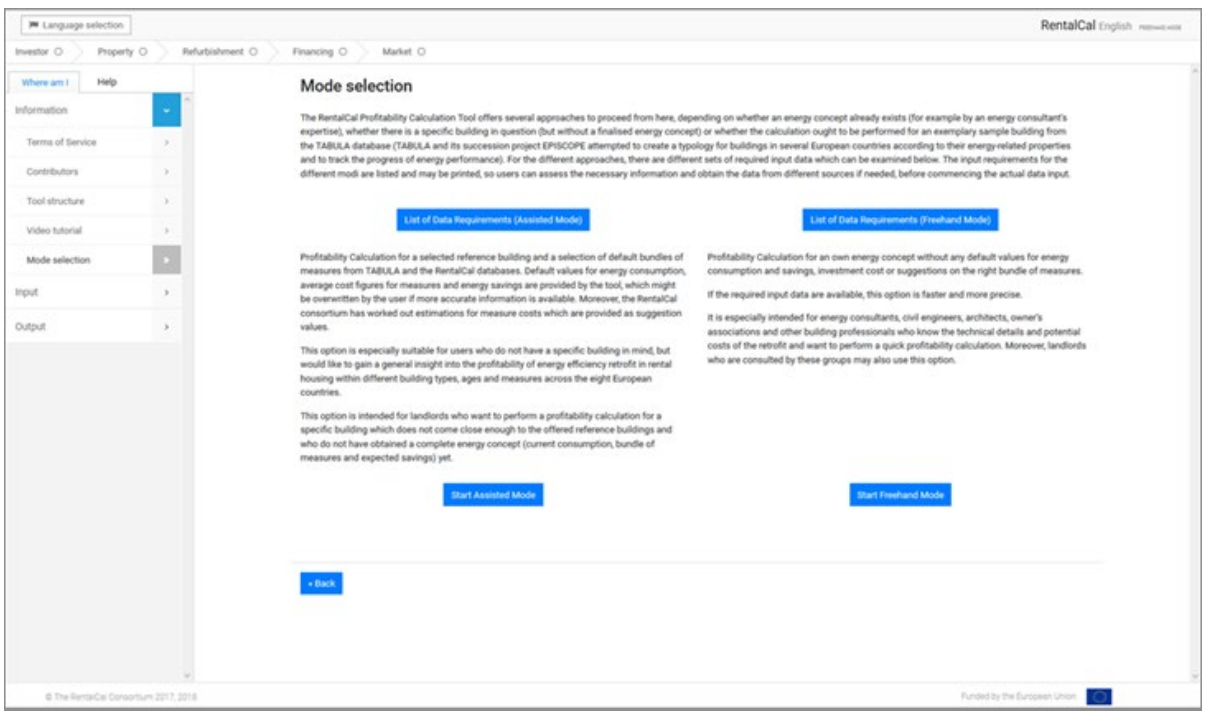

*Abbildung 5: Auswahl Modus*

#### **Modus Erläuterung:**

Das RentalCal-Tool bietet hier mehrere Ansätze, je nachdem, ob bereits ein Energiekonzept vorliegt (z.B. durch die Expertise eines Energieberaters), ob es sich um ein konkretes Gebäude handelt (aber ohne fertiges Energiekonzept) oder ob die Berechnung für ein exemplarisches Beispielgebäude aus der TABULA-Datenbank durchgeführt werden soll.

#### **Unterstützter Eingabemodus:**

Der unterstützte Modus basiert auf einem ausgewählten Referenzgebäude und einer Auswahl von Standardmaßnahmenbündeln aus TABULA und den RentalCal-Datenbanken. Das Tool gibt Standardwerte für den Energieverbrauch vor und nach Modernisierung vor, die vom Benutzer überschrieben werden können, wenn genauere Informationen verfügbar sind. Darüber hinaus hat das RentalCal-Konsortium Schätzungen für die Kosten der Maßnahmen ausgearbeitet, die als Vorschlagswerte zur Verfügung gestellt werden.

Diese Option eignet sich besonders für Nutzer, die einen allgemeinen Einblick in die Rentabilität der energetischen Modernisierung von Mietwohnungen innerhalb verschiedener Gebäudetypen, Altersklassen und Maßnahmen gewinnen möchten und die noch kein vollständiges Energiekonzept (aktueller Verbrauch, Maßnahmenbündel und erwartete Einsparungen) vorliegen haben. Im unterstützten Eingabemodus sind auch die Submodule und die Sensitivitätsanalyse verfügbar.

#### **Freihand-Modus:**

Der Freihandmodus basiert auf einem eigenen Energiekonzept ohne Vorgabewerte für Energieverbrauch und -einsparung, Investitionskosten oder Vorschläge für das richtige Maßnahmenbündel. Wenn die erforderlichen Eingabedaten vorhanden sind, ist diese Option schneller und präziser.

Sie richtet sich insbesondere an Energieberater, Bauingenieure, Architekten, Eigentümergemeinschaften und andere Baufachleute, die die technischen Details und möglichen Kosten der Modernisierung kennen und eine schnelle Wirtschaftlichkeitsberechnung durchführen wollen. Darüber hinaus können auch Vermieter, die von diesen Gruppen beraten werden, diese Option nutzen. Im Freihandmodus sind die Submodule und die Sensitivitätsanalyse nicht verfügbar.

#### <span id="page-13-0"></span>**4. EINGABEN IN DAS RENTALCAL TOOL (INPUT)**

Sie befinden sich nun im Eingabebereich des Tools. Alle Eingaben (Ausnahme: Projektbeschreibung) werden direkt in das Berechnungsergebnis übernommen.

Im Folgenden werden unterschiedliche Kapitel für den Freihandmodus und den unterstützten Modus nur dann verwendet, wenn sich die Eingabemasken deutlich unterscheiden. Wenn sich die Eingabemasken nicht oder nur geringfügig unterscheiden, wird der Unterschied im Text erläutert.

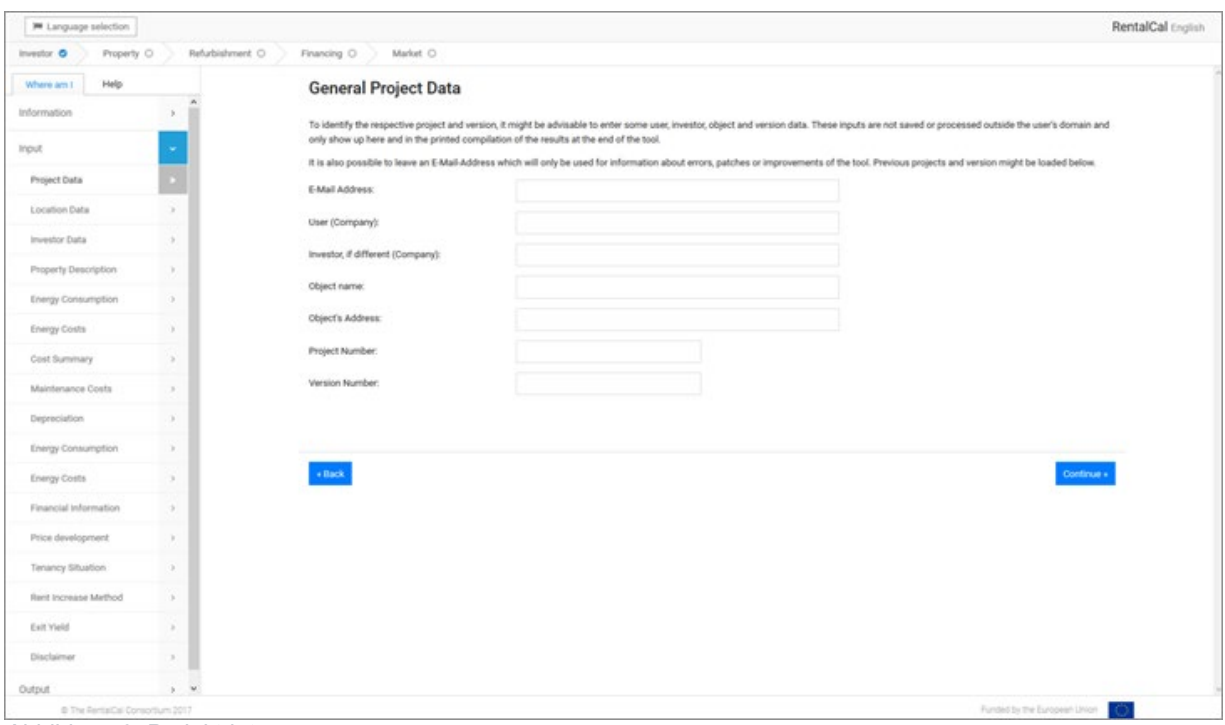

<span id="page-13-1"></span>**4.1. Allgemeine Projektdaten (Freihandmodus und unterstützter Modus)**

*Abbildung 6: Projektdaten*

An dieser Stelle werden Sie optional aufgefordert, Ihre Projektdaten einzugeben (siehe Abb. 6). Die Eingabe eines Passworts ist nicht erforderlich, da keine Daten auf einem RentalCal-Server gespeichert werden.

#### <span id="page-14-0"></span>**4.2. Standort (Freihandmodus und unterstützter Modus)**

Bitte wählen Sie den Standort Ihrer Immobilie aus, indem Sie das entsprechende Land aus einer Liste auswählen. Bitte verwenden Sie nicht Ihren persönlichen Standort, wenn Sie von einem anderen Land aus arbeiten.

| W Language selection                   |                          |                           |                                                                             |   |                                                                                                |                                             |                                                                              |        | RentalCal English                                                 |
|----------------------------------------|--------------------------|---------------------------|-----------------------------------------------------------------------------|---|------------------------------------------------------------------------------------------------|---------------------------------------------|------------------------------------------------------------------------------|--------|-------------------------------------------------------------------|
| Property O<br>Investor O               | Refurbishment O          | Financing O               | Market <sub>O.</sub>                                                        |   |                                                                                                |                                             |                                                                              |        |                                                                   |
| Help<br>Where am I.                    |                          | Location                  |                                                                             |   |                                                                                                |                                             |                                                                              |        |                                                                   |
| Information<br>input                   | ۰<br>$\lambda$<br>$\sim$ | E                         | This icon indicates the<br>selection of one option<br>from a dropdown list. | 5 | This icon indicates default<br>suggestion values which<br>might be overwritten by the<br>user. | $\bullet$ $-$<br>$\circ$ $-$<br>$\circ$ $-$ | This icon indicates the<br>selection of several options<br>from a given set. | $\chi$ | This icon indicates the<br>selection of one option<br>from a set. |
| Project Data                           | ×                        |                           |                                                                             |   |                                                                                                |                                             |                                                                              |        |                                                                   |
| Location Data                          |                          | Location of the Property: |                                                                             | 挂 | Germany                                                                                        |                                             |                                                                              |        |                                                                   |
| Investor Data                          | ٠                        |                           |                                                                             |   |                                                                                                |                                             |                                                                              |        |                                                                   |
| Property Description                   | $\mathcal{P}$            | Area Metric:              |                                                                             | 任 | C Square Meters                                                                                | O Square Feet                               |                                                                              |        |                                                                   |
| Energy Consumption                     | $\lambda$                |                           |                                                                             |   |                                                                                                |                                             |                                                                              |        |                                                                   |
| Energy Costs                           | ×                        |                           | Calculation Currency:                                                       |   | Euro                                                                                           |                                             | $\sim$                                                                       |        |                                                                   |
| Cost Summary                           | ×.                       |                           |                                                                             |   |                                                                                                |                                             |                                                                              |        |                                                                   |
| Maintenance Costs                      | $\mathcal{P}_1$          |                           |                                                                             |   |                                                                                                |                                             |                                                                              |        |                                                                   |
| Depreciation                           | ×                        | $\epsilon$ Back           |                                                                             |   |                                                                                                | Restore default values 1                    |                                                                              |        | Continue »                                                        |
| Energy Consumption                     | ×                        |                           |                                                                             |   |                                                                                                |                                             |                                                                              |        |                                                                   |
| Energy Costs                           | ×                        |                           |                                                                             |   |                                                                                                |                                             |                                                                              |        |                                                                   |
| Financial Information                  | s.<br>×                  |                           |                                                                             |   |                                                                                                |                                             |                                                                              |        |                                                                   |
| Price development<br>Tenancy Situation | $\mathbb{R}^+$           |                           |                                                                             |   |                                                                                                |                                             |                                                                              |        |                                                                   |
| Rent Increase Method                   | ×                        |                           |                                                                             |   |                                                                                                |                                             |                                                                              |        |                                                                   |
| Ealt Yield                             | ×                        |                           |                                                                             |   |                                                                                                |                                             |                                                                              |        |                                                                   |
| Disclaimer                             | x.                       |                           |                                                                             |   |                                                                                                |                                             |                                                                              |        |                                                                   |
| Output                                 | $2 - W$                  |                           |                                                                             |   |                                                                                                |                                             |                                                                              |        |                                                                   |
| @ The RentalDal Consortium 2017        |                          |                           |                                                                             |   |                                                                                                |                                             |                                                                              |        | Funded by the European Union<br>CV.                               |

*Abbildung 7: Standort*

Mit der roten Schaltfläche "Standardwerte wiederherstellen" können alle Einträge auf der entsprechenden Seite auf die Standardeinstellung zurückgesetzt werden. In den meisten Fällen ist dann ein neuer Eintrag notwendig.

#### <span id="page-15-0"></span>**4.3. Investortyp und Rechtsform (Freihandmodus und unterstützter Modus)**

Wie bereits erwähnt, hat der Benutzer die Möglichkeit, sich Hilfetexte zur Eingabe anzeigen zu lassen. Dazu klickt der Benutzer einfach mit dem Cursor auf die grüne Schaltfläche oder das Symbol. Der entsprechende Informationstext öffnet sich dann in der linken Hälfte des Menüs (siehe Abb. 8). Der Benutzer kann aber auch auf "Hilfe" klicken, um zusätzliche Informationen anzuzeigen.

Bitte füllen Sie alle Felder aus. Wir möchten darauf hinweisen, dass insbesondere der Berechnungshorizont einen entscheidenden Einfluss auf die Rentabilität der energetischen Modernisierung haben kann. Da es sich bei Energieeffizienzmaßnahmen nach wie vor um eine langfristige Investition handelt, können zu kurze Betrachtungszeiträume zu einer falschen Einschätzung der Rentabilität führen. Bitte beachten Sie auch, dass der gewählte Berechnungshorizont auch für einen möglichen Verkauf eine Rolle spielt (siehe Kapitel 4.19.).

Nachdem Sie alle relevanten Daten eingegeben bzw. ausgewählt haben, können Sie fortfahren. Sollten Sie eine für das Berechnungsergebnis relevante Eingabe nicht gemacht haben, werden Sie darauf hingewiesen, bevor Sie fortfahren können.

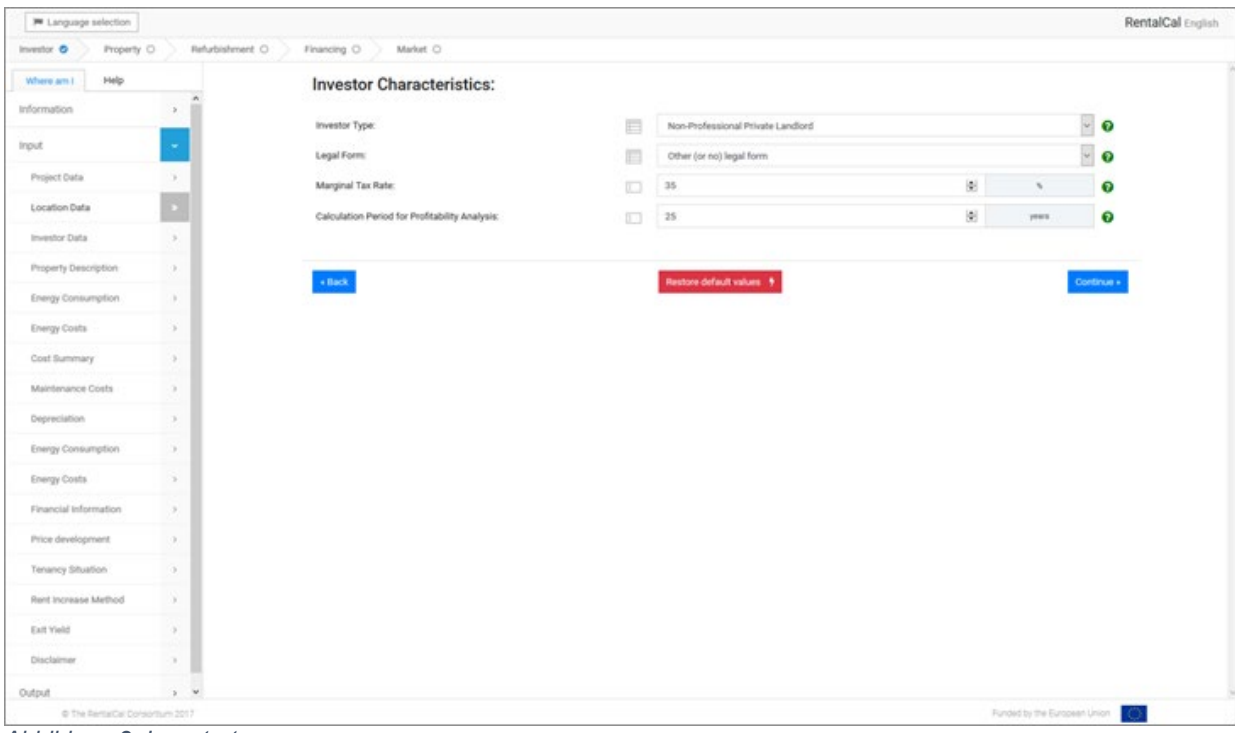

#### <span id="page-16-0"></span>**4.4. Objektbeschreibung (Freihandmodus)**

Im Freihandmodus ist die Beschriftungsfläche die zentrale Eingabemöglichkeit. Bitte beachten Sie bei der Eingabe der Mietfläche, dass das Programm automatisch das entsprechende Eingabefeld für Ihre Eingabe aktiviert. Das System fragt zunächst nach dem Objekttyp. Wird ein ganzes Gebäude ausgewählt (SFH/TH/MFH oder AB)  $(\rightarrow)$ , ist die Mietfläche des Gebäudes zu erfassen. Eintragungen für die Wohnfläche der Wohnung sind daher nicht möglich. Wird als Gebäudetyp ein Einfamilienhaus (in MFH/AB) gewählt, kann für die Wohnfläche des Gebäudes nichts eingetragen werden. Dann ist ein Eintrag für die Wohnfläche der Wohnung erforderlich. Zellen mit grauem Hintergrund können grundsätzlich nicht beschrieben werden. Sie dienen meist der Umrechnung von Eingabewerten oder werden, wie im obigen Fall, durch eine entsprechende Auswahl aktiviert. Bitte tragen Sie die Fläche so ein, wie sie im Mietvertrag mit Ihrem(n) Mieter(n)/Mietvertrag(en) angegeben ist.

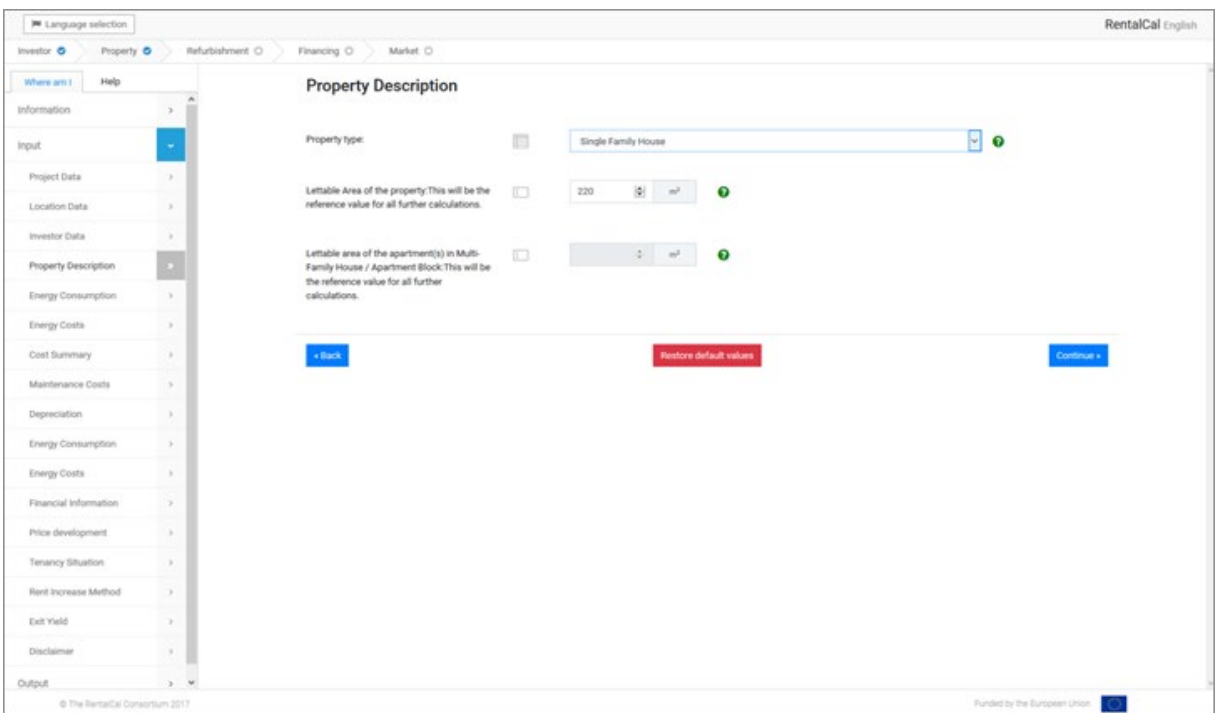

*Abbildung 9: Objektbeschreibung (Freehand Mode)*

#### <span id="page-17-0"></span>**4.5. Objektbeschreibung (unterstützter Modus)**

Die Eingabemaske für die Objektbeschreibung im Assistenzmodus unterscheidet sich deutlich vom Freihandmodus (siehe Abb. 10).

Das System fragt zunächst nach dem Immobilientyp und der von der TABULA-Datenbank angebotenen Baujahresklasse.

Nach dem TABULA-Konzept (http://webtool.building-typology.eu) wird ein nationaler Wohngebäudebestand in Größen- und Altersklassen eingeteilt. Durch die Kenntnis des Gebäudetyps kann ein Gebäude in eine Gebäudegrößenklasse eingeordnet werden. Die Gebäudegrößenklassen spiegeln unterschiedliche Größen und Geometrien der Gebäudehülle wider. Sie werden für jedes Land gesondert definiert, oft auf der Grundlage nationaler Statistiken. In der Baupraxis gibt es manchmal Untertypen.

Durch die Kenntnis des Baujahres kann ein Gebäude in eine Baujahresklasse eingeordnet werden. Die Baujahresklassen spiegeln Verschiebungen in der Baupraxis und Energieanforderungen durch Vorschriften wider. Sie werden für jedes Land separat definiert, oft auf der Grundlage nationaler Statistiken.

Wenn die gewählte Kombination aus Immobilientyp und Baujahrsklasse in der TABULA-Datenbank enthalten ist, werden ein Beispielfoto und einige Gebäudedaten auf dem Bildschirm angezeigt. Die vermietbare Fläche des Beispielgebäudes aus TABULA wird als Standardwert verwendet. Sie kann vom Benutzer überschrieben werden, um sie an ein bestimmtes Gebäude anzupassen.

Wenn die gewählte Kombination aus Objektart und Baujahrsklasse nicht in der TABULA-Datenbank enthalten ist, wird der Benutzer aufgefordert, eine andere Objektart oder Baujahrsklasse auszuwählen.

Bitte beachten Sie, dass die Analyse einer einzelnen Wohnung in einem Mehrfamilienhaus im assistierten Modus nicht möglich ist, da TABULA nur Energiebilanzberechnungen für ein ganzes Gebäude liefert.

Schließlich fragt das Tool nach dem Wärmeversorgungssystem des Gebäudes (ausgewählt aus einer Reihe von Systemen, die in jedem Land üblich sind).

Für jeden Gebäudetyp pro Land bietet TABULA eine Reihe von beispielhaften Energieversorgungssystemen an. Durch die Auswahl eines Gebäudetyps und eines Systemtyps können der bestehende Zustand und das energetische Niveau eines Modellgebäudes beschrieben werden. In RentalCal wurden nur diejenigen Energieversorgungssysteme aus TABULA berücksichtigt, die für die Modernisierung im Mietwohnungsbau am relevantesten sind (maximal drei mögliche Systempakete pro Gebäudetyp, aber mindestens ein Systempaket). In einigen Fällen wurden diese Maßnahmen auch leicht angepasst, um den Mietwohnungsbestand besser abzubilden.

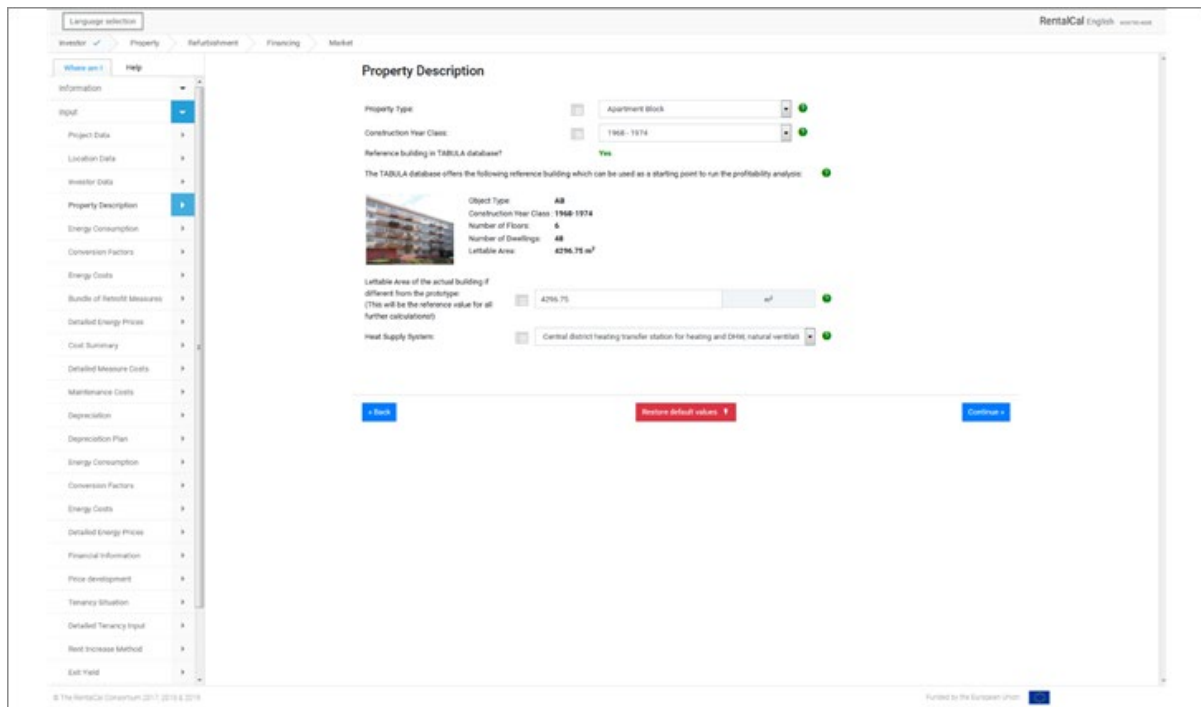

*Abbildung 10: Objektbeschreibung (Assisted Mode)*

#### <span id="page-19-0"></span>**4.6. Energieverbrauch vor Modernisierung (beide Modi)**

In der folgenden Eingabemaske (siehe Abb. 11) werden alle relevanten Informationen zum Energieverbrauch vor der Modernisierung abgefragt. Bitte beachten Sie, dass es sich um eine jährliche Dateneingabe handelt. Entsprechende Informationen finden Sie in der Jahresabrechnung Ihres Energieversorgers. Bitte verwenden Sie, falls vorhanden, den Durchschnittswert der vergangenen Jahre, um witterungsbedingte Schwankungen auszugleichen. Eingabefelder von nicht genutzten Energieträgern können leer gelassen werden (entspricht einer Eingabe von "0").

*Assistierter Modus: Alle angezeigten Energieverbrauchsdaten sind Standardwerte aus der TABULA Datenbank. Sie können vom Benutzer überschrieben werden.*

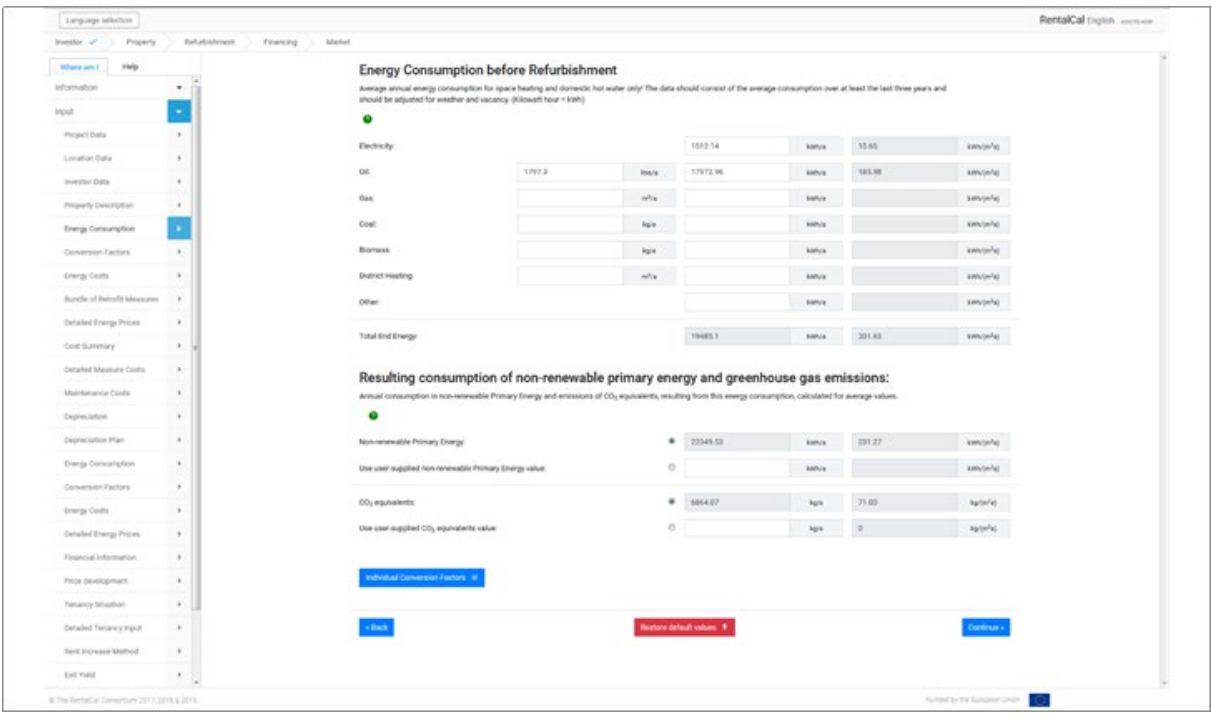

*Abbildung 11: Energieverbrauch vor Modernsierung*

Das Tool arbeitet mit hinterlegten Umrechnungsfaktoren, z.B. zur Umrechnung des Energieverbrauchs von Litern oder m<sup>3</sup> in kWh. Auch Primärenergie- und CO2-Faktoren sind hinterlegt, um den Primärenergieverbrauch und die CO2-Emissionen aus dem Energieverbrauch (Endenergie) zu berechnen. Der Nutzer hat die Möglichkeit, individuelle Werte für den Primärenergieverbrauch und die CO2-Emissionen vor der Modernisierung einzugeben oder die Umrechnungsfaktoren mit Hilfe des Untermoduls (Individuelle Umrechnungsfaktoren") anzupassen.

#### <span id="page-20-0"></span>**4.7. Submodul Umrechnungsfaktoren (nur unterstützter Modus)**

Für alle Umrechnungsfaktoren und Energieträger sind im Tool Standardwerte hinterlegt. Mit diesen Werten werden die Berechnungen automatisch durchgeführt. Dabei handelt es sich um Durchschnittswerte, d.h. die tatsächlichen Werte können zum Teil stark variieren. So kann beispielsweise der Bedarf an nicht erneuerbarer Primärenergie zur Erzeugung einer Kilowattstunde Strom stark variieren, je nachdem, welcher Energiemix zugrunde gelegt wird oder wann Ökostrom bezogen wird. Auch der Primärenergiebedarf und die Treibhausgasemissionen bei der Versorgung mit Fernwärme können stark von den gespeicherten Durchschnittswerten abweichen. Darüber hinaus hängt der tatsächlich genutzte Brennwert stark von den technischen Gegebenheiten und dem Nutzerverhalten ab.

Aus diesen Gründen kann es für die Nutzer des Tools ratsam sein, die hinterlegten Standardwerte sowohl für die Situation vor als auch nach der Modernisierung mit individuellen Vorgaben zu überschreiben, um genauere Ergebnisse zu erzielen (siehe Abb. 12). Solche Werte können z.B. beim jeweiligen Energieversorger erfragt werden.

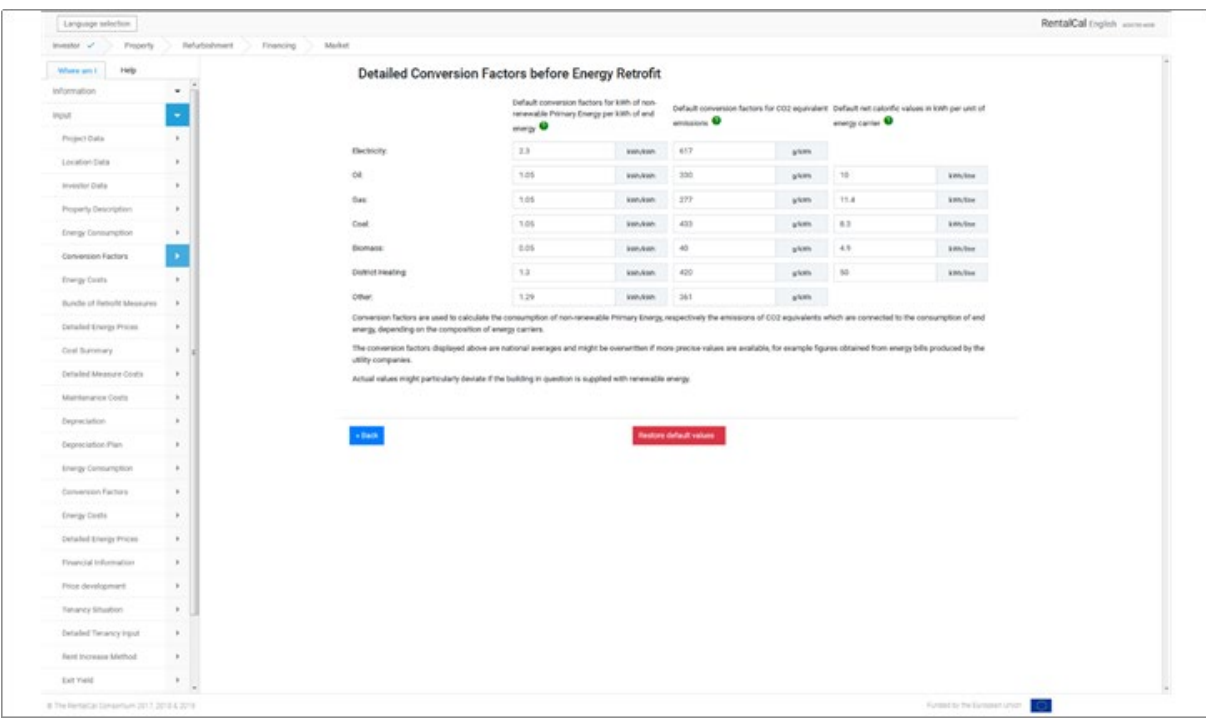

Um zum Ausgangsbildschirm zurückzukehren, klicken Sie bitte auf "Zurück".

*Abbildung 12: Submodul Umrechnungfaktoren vor Modernisierung*

#### <span id="page-21-0"></span>**4.8. Energiekosten vor Modernisierung (beide Modi)**

Die Berechnung der entsprechenden jährlichen Energiekosten basiert auf aktuellen Standardwerten für Energiepreise pro Energieträger (siehe Abb. 13). Die Standardwerte für die durchschnittlichen Energiepreise stammen von den RentalCal-Partnern. Das Tool berechnet die Energiekosten automatisch aus den hinterlegten Energiepreisen auf Basis des in Kapitel 4.6. eingegebenen Energieverbrauchs. Der Benutzer kann die Standardwerte durch tatsächlich angefallene Energiepreise ersetzen, um das Berechnungsergebnis zu verfeinern oder die Energiepreise mit Hilfe des Untermoduls ("Detaillierte Energiepreise") anzupassen.

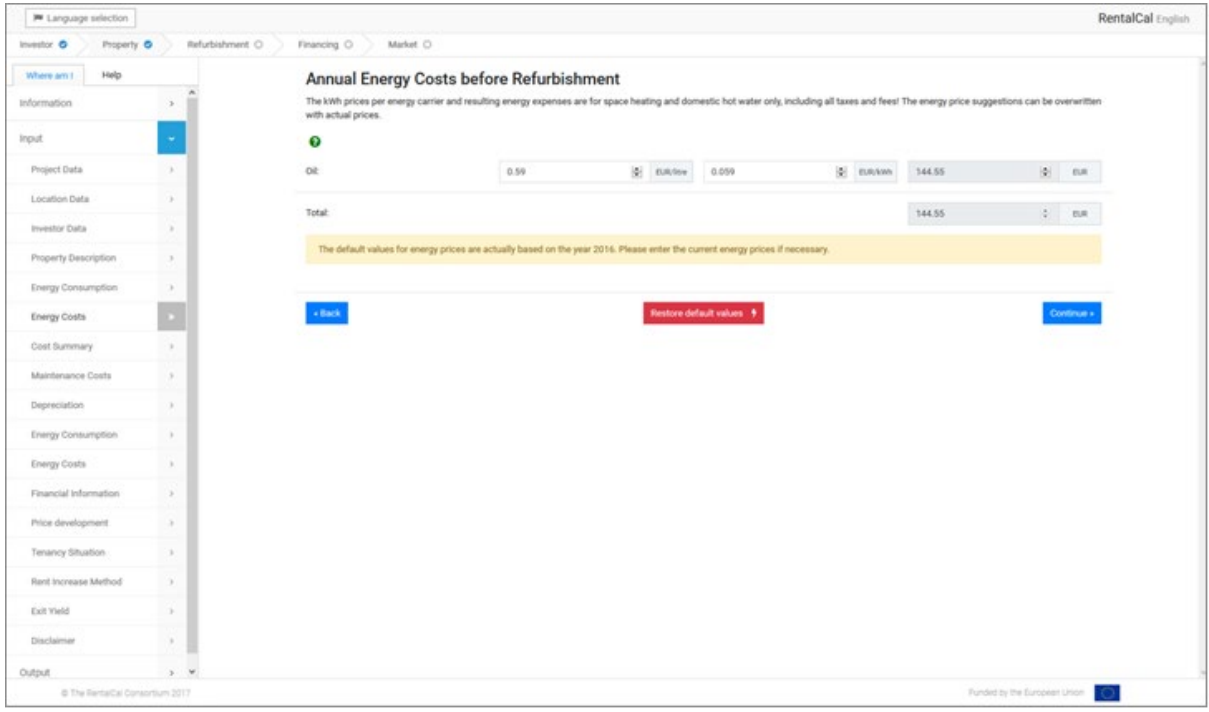

*Abbildung 13: Energy costs before refurbishment*

#### <span id="page-22-0"></span>**4.9. Submodul Detaillierte Energiepreise (nur unterstützter Modus)**

Die Energiekosten pro kWh können bei verschiedenen Verbrauchsniveaus deutlich variieren, wenn es große feste oder bedarfsabhängige Kostenkomponenten gibt. So können die Durchschnittspreise steigen, wenn der Verbrauch infolge von Energieeffizienzmaßnahmen sinkt. Wenn der Verbrauchsrückgang dem Energieversorger nicht gemeldet wird, werden außerdem veraltete Kosten in Rechnung gestellt, wodurch die Gesamt- und Durchschnittskosten überhöht werden. Dieses Problem kann insbesondere bei der Fernwärme, aber auch bei der Stromversorgung auftreten. Um Änderungen in der Tarifstruktur zu berücksichtigen und exakte Durchschnittspreise zu berechnen, können die Energietarife sowohl vor als auch nach Modernsierung individuell modelliert werden (siehe Abb. 14). Solche Werte können z.B. aus den Energierechnungen abgefragt werden.

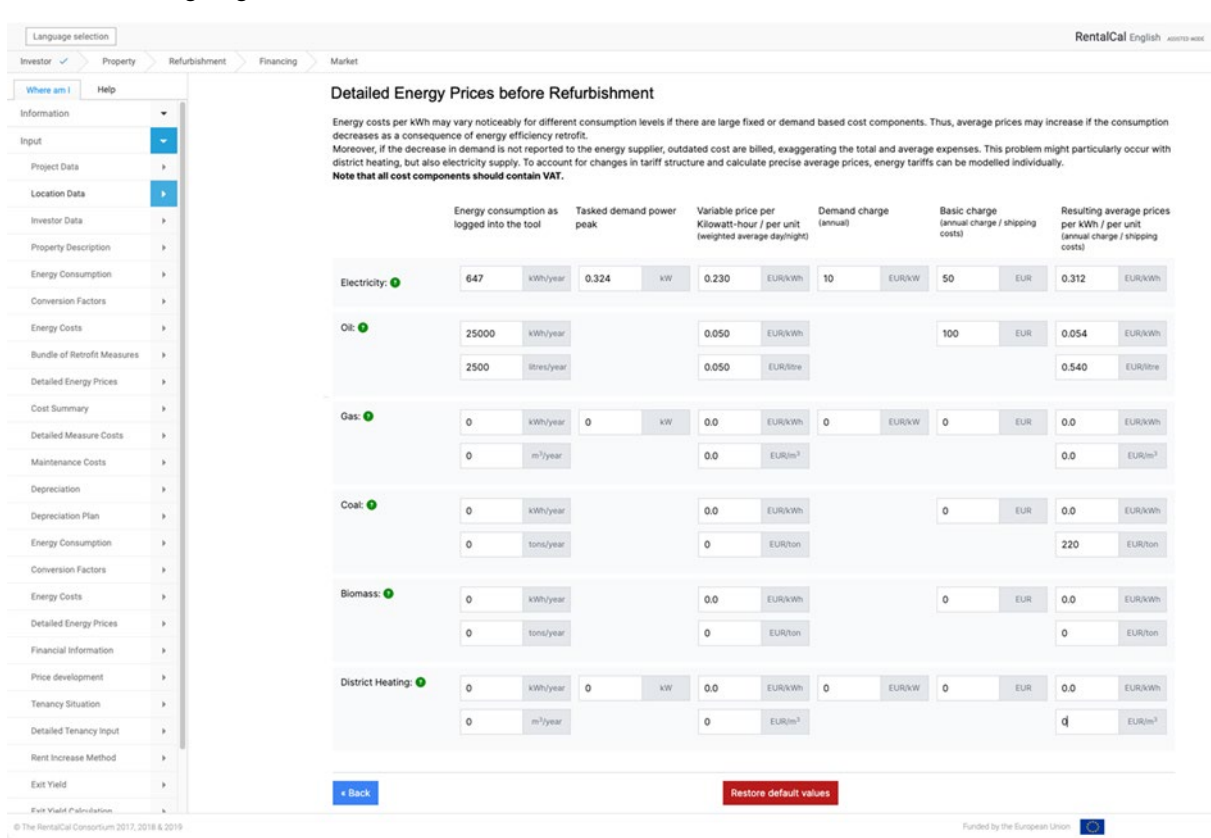

Um zum Ausgangsbildschirm zurückzukehren, klicken Sie bitte auf "Zurück".

*Abbildung 14: Submodul Detaillierte Energiepreise vor Modernisierung*

#### <span id="page-23-0"></span>**4.10. Maßnahmenpakete (nur unterstützter Modus)**

Der unterstützte Modus bietet zwei vordefinierte Modernisierungspakete von TABULA. Der Nutzer kann zwischen einem Standardpaket ("Standard Retrofit"), das sich an den gesetzlichen Mindestanforderungen der jeweiligen Länder der vergangenen Jahre orientiert, und einem erweiterten Paket ("Advanced Retrofit") mit anspruchsvolleren Maßnahmen wählen. Die Einzelmaßnahmen der Bündel werden im mittleren Teil des Bildschirms angezeigt. Beachten Sie, dass die vorgeschlagenen Maßnahmenbündel nicht unbedingt die aktuellen nationalen Mindestanforderungen für energetische Modernisierungen erfüllen und auch andere baurechtliche Vorgaben nicht berücksichtigen können. Außerdem ist nicht gewährleistet, dass das angebotene Maßnahmenbündel nicht zu Schäden an der Bausubstanz, z.B. durch Schimmelbefall, führt. Lassen Sie sich von einem professionellen Energieberater, Architekten oder Bauingenieur beraten, bevor Sie eine Investitionsentscheidung allein auf Basis dieses Tools treffen!

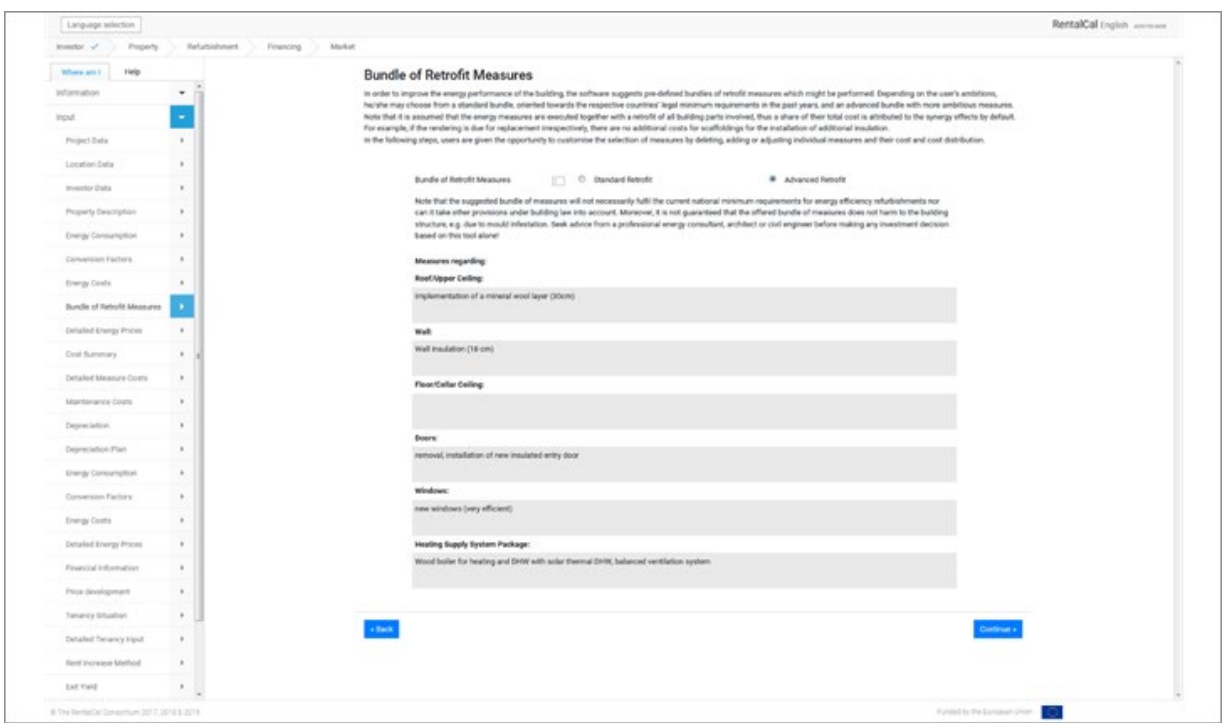

*Abbildung 15: Maßnahmenpakete (nur unterstützter Modus)*

#### <span id="page-24-0"></span>**4.11. Investitionskosten (beide Modi)**

Energetische Modernisierungen sind mit entsprechenden Investitionskosten verbunden, die sich in verschiedene Kostenkategorien unterteilen lassen (siehe Abb. 15). Für die Rentabilitätsberechnung werden nur die energiebezogenen Mehrkosten einer Investition herangezogen (letzte Spalte). Notwendige Kosten für fällige Instandhaltungsmaßnahmen (ohnehin erforderliche Nachrüstkosten) müssen von den Vollkosten der energetischen Modernisierung abgezogen werden, um die energetischen Mehrkosten zu ermitteln. Die sogenannten "ohnehin erforderlichen Nachrüstkosten" sind die Kosten, die bei einer "normalen" Modernisierung zum Erhalt des Gebäudes angefallen wären. Im Falle der energetischen Modernisierung der Fassade wären dies z.B. die Kosten für die Errichtung eines Außengerüstes. Wenn Sie weitere Informationen zu den Konditionen benötigen, klicken Sie bitte auch hier auf die grünen Infoblasen  $(\rightarrow)$ .

Bitte beachten Sie, dass alle Investitionskosten als Nettobetrag angegeben sind. Die Umrechnung in Bruttobeträge wird im Tool vorgenommen. Abschließend werden Sie gefragt, ob Sie zum Vorsteuerabzug berechtigt sind. Wenn dies der Fall ist, verwendet das Tool automatisch den nationalen Steuersatz.

*Unterstützter Modus: Alle angezeigten Investitionskostendaten sind Standardwerte aus der RentalCal-Datenbank. Sie können vom Benutzer überschrieben werden.*

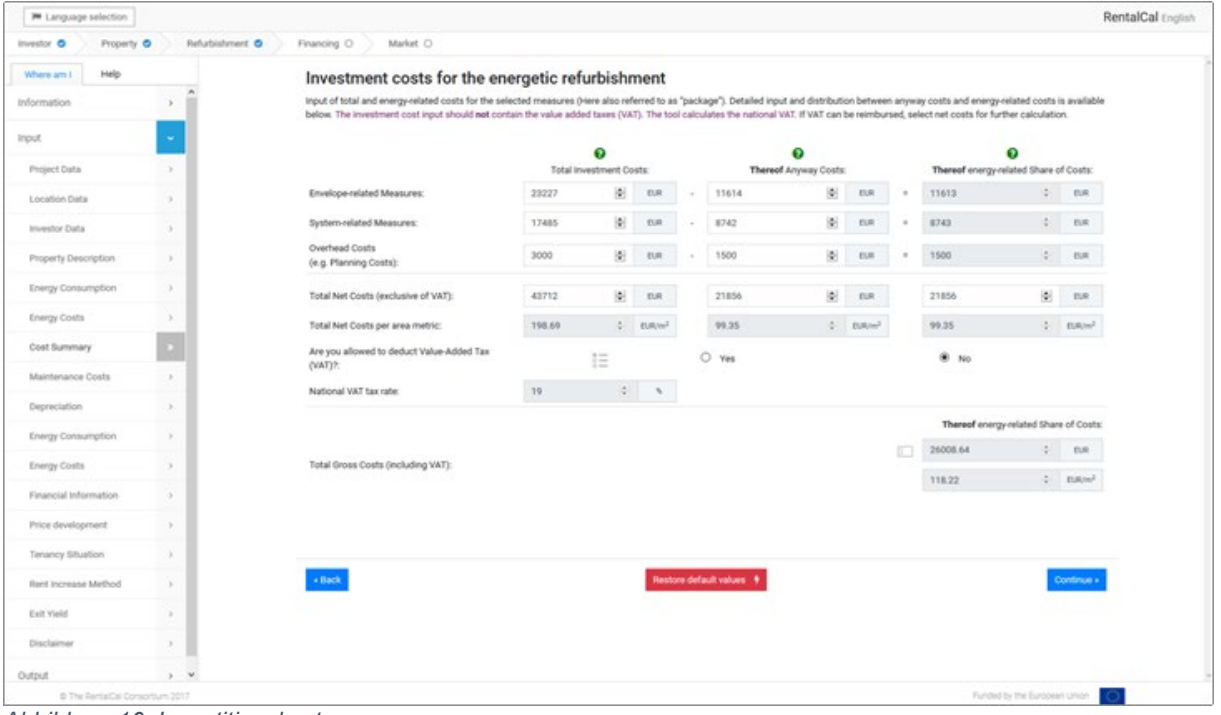

*Abbildung 16: Investitionskosten*

#### <span id="page-25-0"></span>**4.12. Veränderungen der Instandhaltungskosten (beide Modi)**

Die Kosten für die laufende Instandhaltung (Inspektion, Wartung und kleinere Reparaturen) können sich durch eine energieeffiziente Modernisierung ändern. Es besteht die Möglichkeit, die Kosten vor und nach der Modernisierung einzugeben. Nur die Differenz zwischen beiden wird für die Berechnung im Tool verwendet. Bitte unterscheiden Sie zwischen umlagefähigen und nicht umlagefähigen Kosten. Nur nicht umlagefähige Kosten sind für die Berechnung relevant. Eine genauere Erläuterung finden Sie in den Infoboxen  $(\rightarrow).$ 

Zur Angabe des Anteils der jährlichen Wartungs-, Inspektions- und Reparaturkosten, der nicht erstattungsfähig ist (d.h. auf den Vermieter/Investor entfällt), kann der Schieberegler für die Umlage der Kosten verwendet werden.

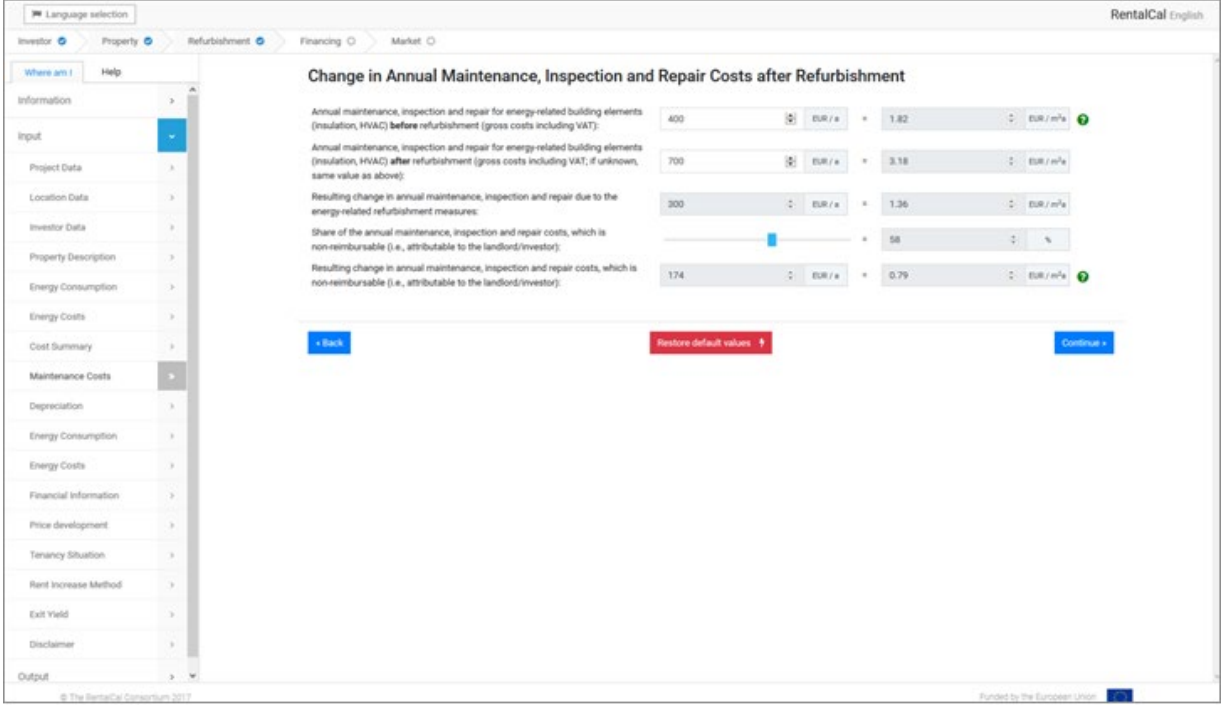

*Abbildung 17: Veränderungen der Instandhaltungskosten*

#### <span id="page-26-0"></span>**4.13. Abschreibungsrate (beide Modi)**

In dieser Eingabemaske wird eine Abschreibungsrate für die Energieeffizienz-Investition abgefragt.

Hier beziehen wir uns auf die wirtschaftliche Abschreibung als Maß für die Wertminderung eines Vermögenswerts/einer Investition im Laufe der Zeit. In diesem Fall möchten wir wissen, wie sich der Wert der Modernisierungsinvestition im Laufe der Zeit abnutzt.

In der RentalCal-Datenbank ist ein überschreibbarer Standardwert vorgegeben. Bitte wählen Sie einen einheitlichen Abschreibungssatz für Ihre Investition. Dies ist sehr wichtig für die Berechnung der Steuerzahlungen.

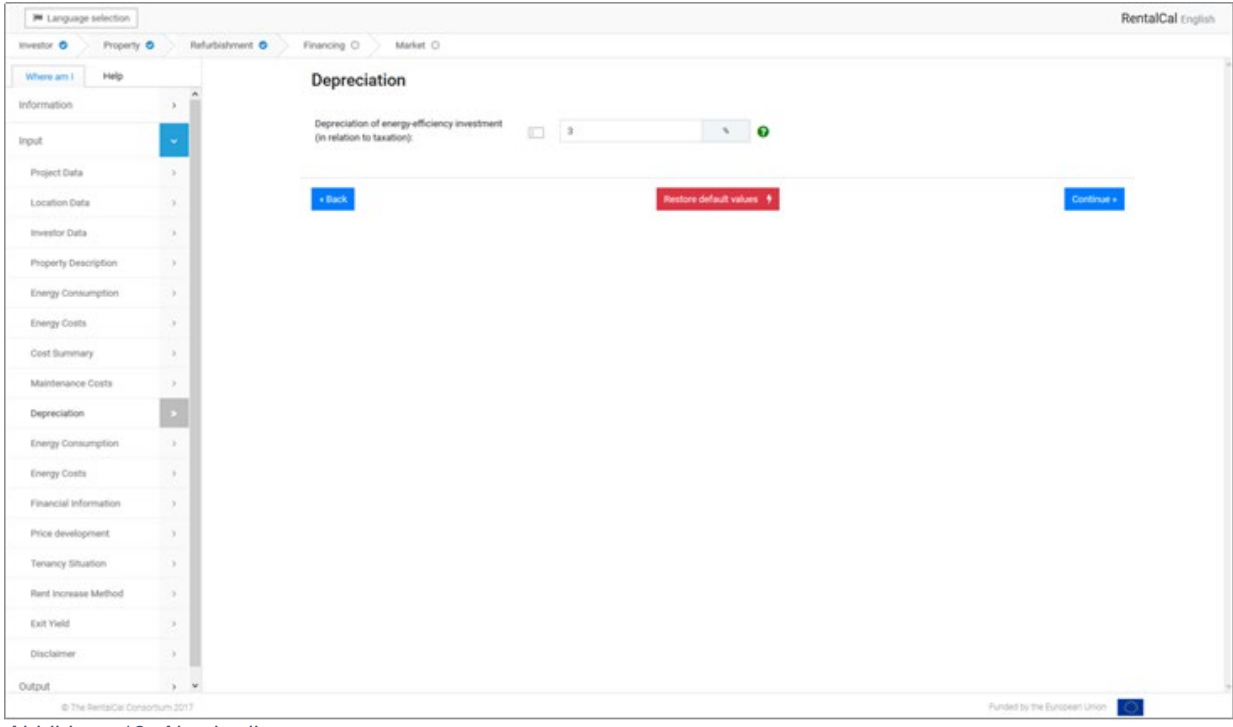

*Abbildung 18: Abschreibungen*

#### <span id="page-27-0"></span>**4.14. Energieverbrauch nach Modernisierung (beide Modi)**

In den folgenden Eingabemasken (siehe Abb. 18 und 19) werden alle relevanten Informationen zum Energieverbrauch und den Energiekosten nach der Modernisierung abgefragt. Bitte beachten Sie, dass auch diese Eingabe auf Jahresbasis erfolgt. Entsprechende Informationen sind im Energiekonzept zu finden. Eingabefelder von nicht genutzten Energieträgern können Sie frei lassen (entspricht einer Eingabe von "0").

*Unterstützter Modus: Alle angezeigten Energieverbrauchsdaten sind Standardwerte aus der TABULA-Datenbank. Sie können vom Benutzer überschrieben werden.*

Auch hier hat der Nutzer die Möglichkeit, individuelle Werte für den Primärenergieverbrauch und die CO2-Emissionen nach der Modernisierung einzugeben oder die Umrechnungsfaktoren mit Hilfe des Untermoduls ("Individuelle Umrechnungsfaktoren", siehe 4.7.) anzupassen.

| Language selection<br>Property<br>investor, U.                                                                                   | Refutablyment<br>Financing<br>Market |                                                                                                    |         |              |                                  |                       |       |                          | RentalCal English |
|----------------------------------------------------------------------------------------------------|--------------------------------------|----------------------------------------------------------------------------------------------------|---------|--------------|----------------------------------|-----------------------|-------|--------------------------|-------------------|
| Where and<br><b>Palp</b><br>Here we are referring to the Economic<br>Depreciation as a measure of the<br>decrease in value of an |                                      | <b>Energy Consumption after Refurbishment</b><br>Resulting energy consumption for space feating and domestic hot water only for the building after refurbishment. |         |              |                                  |                       |       |                          |                   |
| asset/investment over time, in this<br>case, we would like to know how the                                                       |                                      | Electricity                                                                                                    |         |              | 465.55                           | sance.                | 479   | awworfa)                 |                   |
| value of the retrofit investment is<br>depreciated over time.                                                                    |                                      | oe:                                                                                                    |         | <b>Synth</b> | ۰ø                               | <b>Million</b>        |       | kim/infall               |                   |
|                                                                                                    |                                      | Oan:                                                                                                    |         | indra.       | ×                                | <b>MANA</b>           |       | son/orfa)                |                   |
|                                                                                                    |                                      | Cost                                                                                                    |         | Ag/a         | ø                                | katus                 |       | kehyterful               |                   |
|                                                                                                    |                                      | Biorrass:                                                                                                    | 1272.13 | hg/a         | 5232.44                          | <b>AMVA</b>           | 98.2  | ketyje/a)                |                   |
|                                                                                                    |                                      | <b>District Heating</b>                                                                                                    |         | sella.       | $\overline{a}$                   | <b>THEFT</b>          |       | AWhy(ps/a)               |                   |
|                                                                                                    |                                      | Other:                                                                                                    |         | <b>SHAN</b>  |                                  | amvim <sup>2</sup> al |       |                          |                   |
|                                                                                                    |                                      | <b>Total End Energy:</b>                                                                                                    |         |              | 6608.99                          | <b>AMVA</b>           | 68.99 | kellytim <sup>1</sup> a) |                   |
|                                                                                                    |                                      |                                                                                                    |         |              |                                  |                       |       |                          |                   |
|                                                                                                    |                                      | Non-Isranable Primary Energy.                                                                                                    |         | ٠            | 1382.44                          | kanya                 | 14.23 | AMV/m <sup>2</sup> 43    |                   |
|                                                                                                    |                                      | Use user-supplied non-renewable Primary Energy value:                                                                                                    |         | $\circ$      |                                  | <b>AMPA/M</b>         |       | kets/je/s)               |                   |
|                                                                                                    |                                      | CO <sub>3</sub> equivalents                                                                                                    |         | ٠            | 535.58                           | kg/s                  | 5.53  | kp(mfa):                 |                   |
|                                                                                                    |                                      | Use user-supplied CO2 equivalents value                                                                                                    |         | ÷            |                                  | kg/s                  | - 19  | katerius.                |                   |
|                                                                                                    |                                      | Individual Conversion Factors 18                                                                                                    |         |              |                                  |                       |       |                          |                   |
|                                                                                                    |                                      | <b>Back</b>                                                                                                    |         |              | <b>Restore default values: 1</b> |                       |       | Continue a               |                   |
|                                                                                                    |                                      |                                                                                                    |         |              |                                  |                       |       |                          |                   |
|                                                                                                    |                                      |                                                                                                    |         |              |                                  |                       |       |                          |                   |

*Abbildung 19: Energieverbrauch nach Moderniserung*

#### <span id="page-28-0"></span>**4.15. Energiekosten nach Modernisierung (beide Modi)**

Bei der Berechnung der entsprechenden Energiekosten nach der Modernisierung wird auf Standardwerte für Energiepreise zurückgegriffen (siehe Abb. 19). Der Nutzer kann die Standardwerte durch spezifische Kostenangaben ersetzen, um das Berechnungsergebnis zu präzisieren.

Auch hier hat der Nutzer wieder die Möglichkeit, mit Hilfe des Submoduls ("Detaillierte Energiepreise", siehe 4.9.) individuelle Werte für Energiepreise einzugeben.

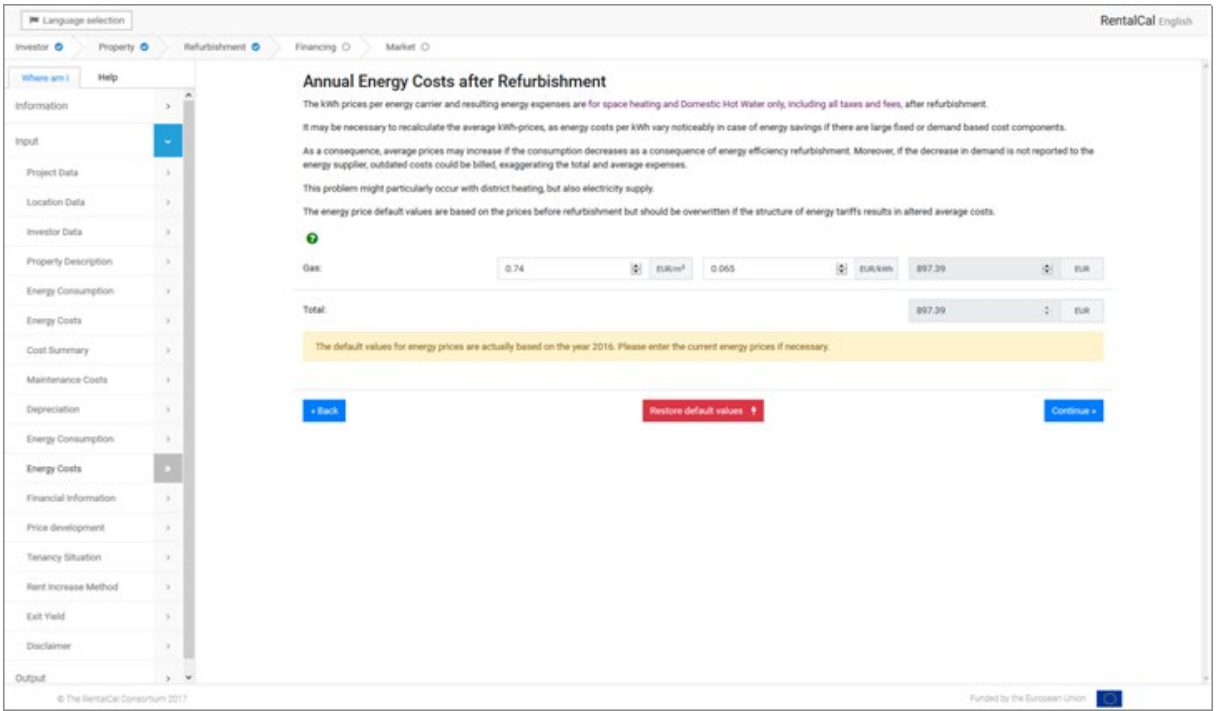

*Abbildung 20: Energiekosten nach Modernisierung*

#### <span id="page-29-0"></span>**4.16. Finanzierung**

Bitte füllen Sie alle Eingabefelder mit den entsprechenden Werten aus. Unbeschriebene Eingabefelder entsprechen automatisch einer Eingabe von "0". Die Eingabe für "Laufzeit des Kredits" muss eine ganze Zahl im Bereich von 1 bis zum Maximum des Beobachtungszeitraums (begrenzt auf 30 Jahre) sein. Grau hinterlegte Felder sind Felder, die einen berechneten Wert enthalten, der zu Informationszwecken angezeigt wird. Sie können nicht überschrieben werden.

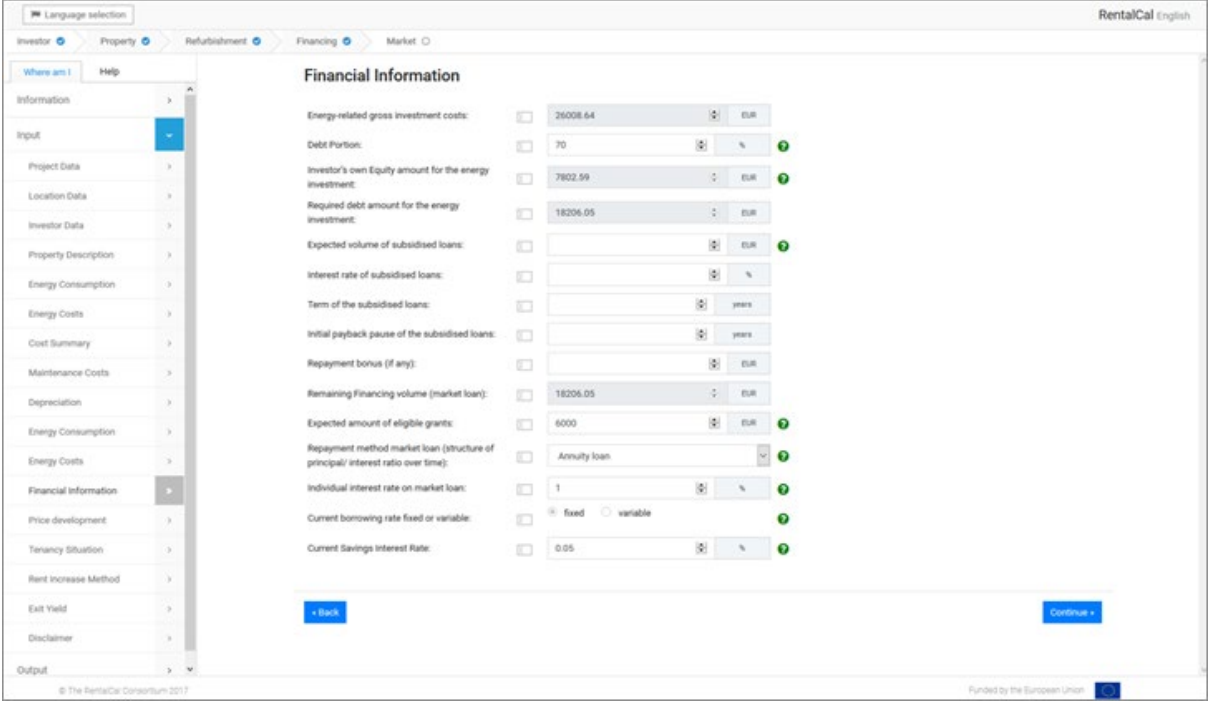

*Abbildung 21: Finanzierung*

#### <span id="page-30-0"></span>**4.17. Marktentwicklungen**

In dieser Eingabemaske (siehe Abb. 21) tragen Sie bitte Ihre Markterwartungen ein. Informationen über die Entwicklung finden Sie z.B. in den Berichten der nationalen Zentralbank oder in den Einschätzungen Ihres Bankberaters. Entsprechende Informationstexte sind bei den jeweiligen Einträgen hinterlegt (→). Die Auswahl der Szenarien soll die Eingabe erleichtern. Fehlerhafte Werte können manuell überschrieben werden.

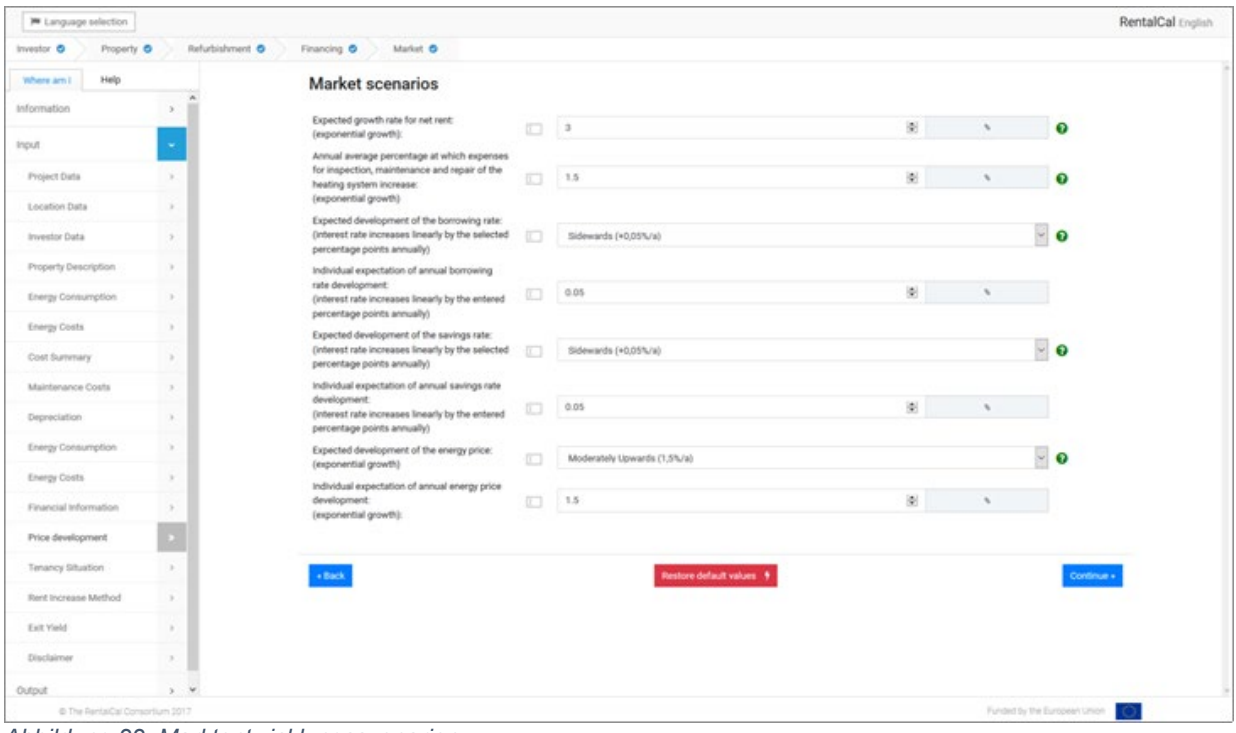

*Abbildung 22: Marktentwicklungsszenarien*

#### <span id="page-31-0"></span>**4.18. Mieten**

An dieser Stelle werden Sie aufgefordert, die Miete (EUR/m²Monat) und die tatsächliche Abrechnungsmethode (Brutto-/Nettomiete) einzugeben. Bitte verwenden Sie die in Ihrem Mietvertrag/Ihren Mietverträgen angegebene Miete. Geben Sie außerdem den aktuellen Leerstand und den erwarteten langfristigen Leerstand nach der Modernisierung an. (siehe Abb. 22)

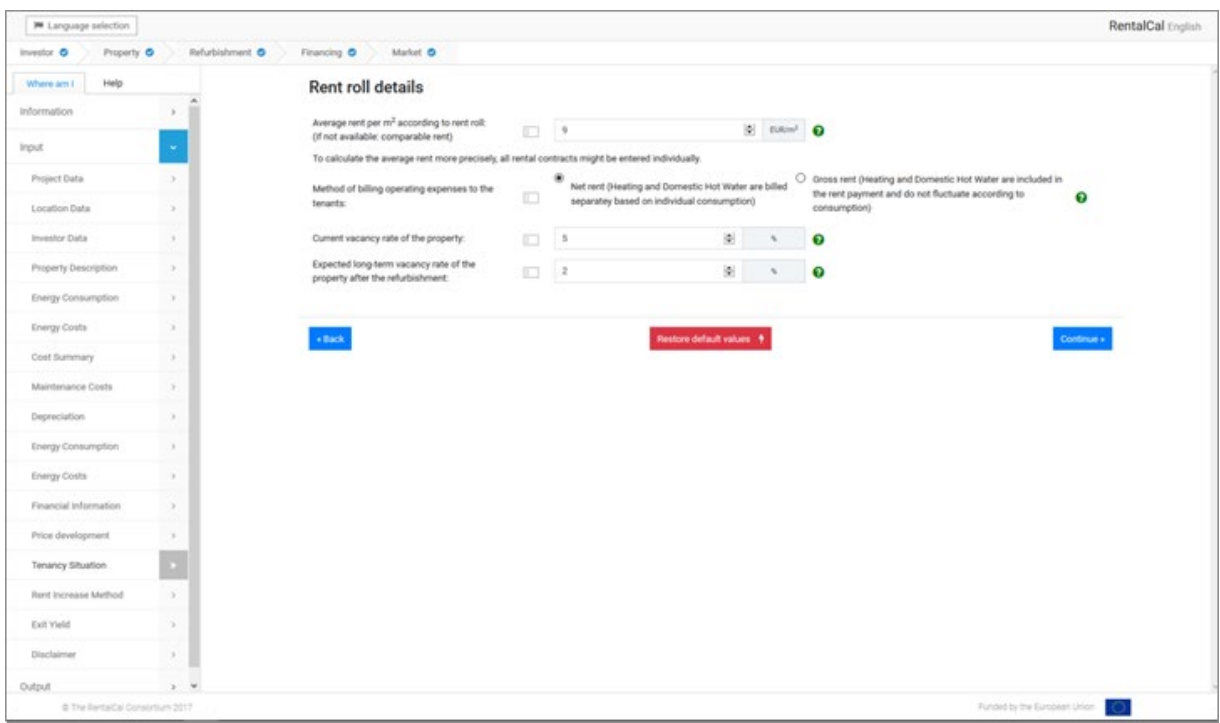

*Abbildung 23: Mieten*

#### <span id="page-32-0"></span>**4.19. Mieterhöhung nach Modernisierung**

Je nach Auswahl des Mieterhöhungsverfahrens werden die entsprechenden Eingabefelder aktiviert oder automatisch mit den entsprechenden Eingabewerten gefüllt. Eine Erläuterung der einzelnen Methoden finden Sie in den Infoboxen (→). Beachten Sie, dass nur die gewählte Methode verwendet wird.

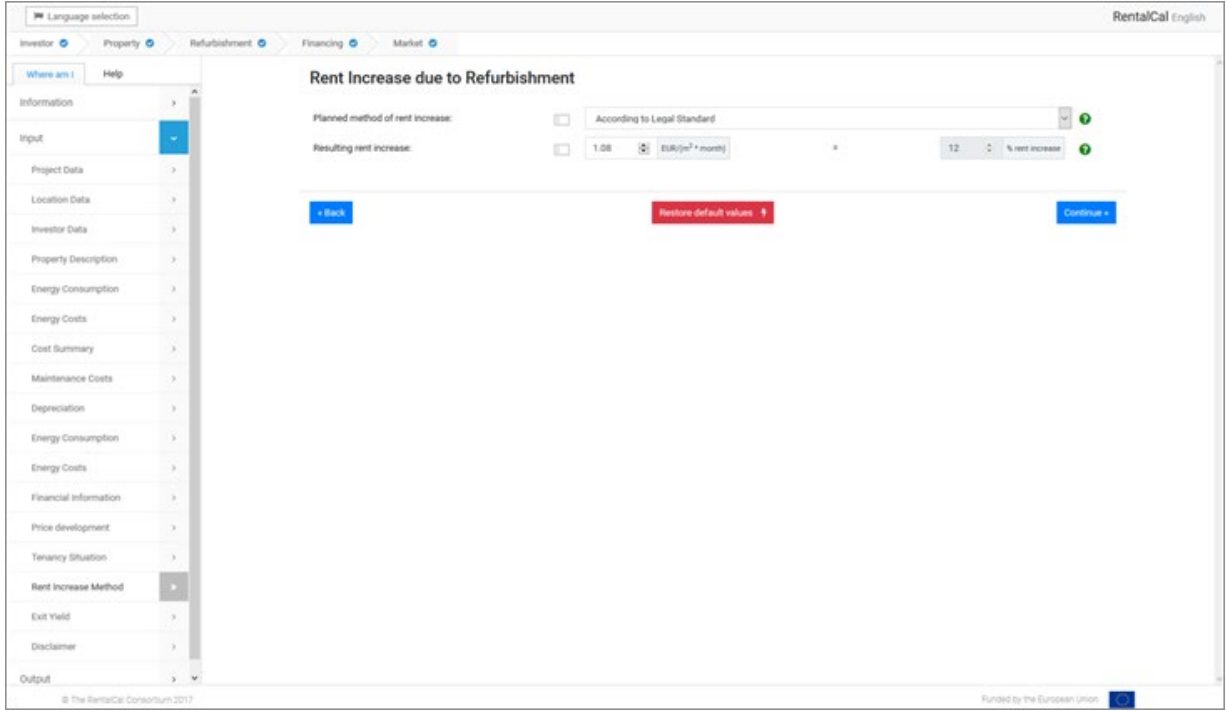

*Abbildung 24: Mieterhöhung aufgrund der energetischen Modernisierung*

#### <span id="page-33-0"></span>**4.20. Wertsteigerungen (durch Verkauf)**

Mit dem Tool RentalCal können Sie einen geplanten Verkauf in die Berechnung der Ökoeffizienz einer energetischen Modernisierung integrieren. Es wird davon ausgegangen, dass der Verkauf der Immobilie in der letzten Periode des Betrachtungszeitraums stattfindet. Weitere Informationen zur Wahl des Betrachtungszeitraums finden Sie in Kapitel 4.3. Der Wertzuwachs durch die Modernisierung schlägt sich somit im Verkaufspreis nieder. In der Immobiliensprache wird der entsprechende Wert mit einer Abgangsrendite oder Anfangsrendite berechnet. Weitere Informationen finden Sie in den entsprechenden Hilfeboxen (→). Wenn Sie beabsichtigen zu verkaufen, wählen Sie bitte "Ja". Wählen Sie dann die Anfangsrendite, die Ihnen ein Käufer zur Verfügung stellen würde  $(\rightarrow)$ . Der überschreibbare Standardwert für die Anfangsrendite des Käufers ist Teil der RentalCal-Datenbank. Er setzt sich aus einer länderspezifischen Spitzenrendite und einem Risikozuschlag zusammen, der ein geringes Risiko der Immobilie (z.B. Standortrisiko) darstellt. Wenn Sie Ihren Eintrag spezifizieren möchten, verwenden Sie bitte das Untermodul "Exit Yield Calculation". Andernfalls klicken Sie auf weiter, um zu den Ausgabeseiten zu gelangen. Die Eingabe durch den Benutzer ist hiermit abgeschlossen.

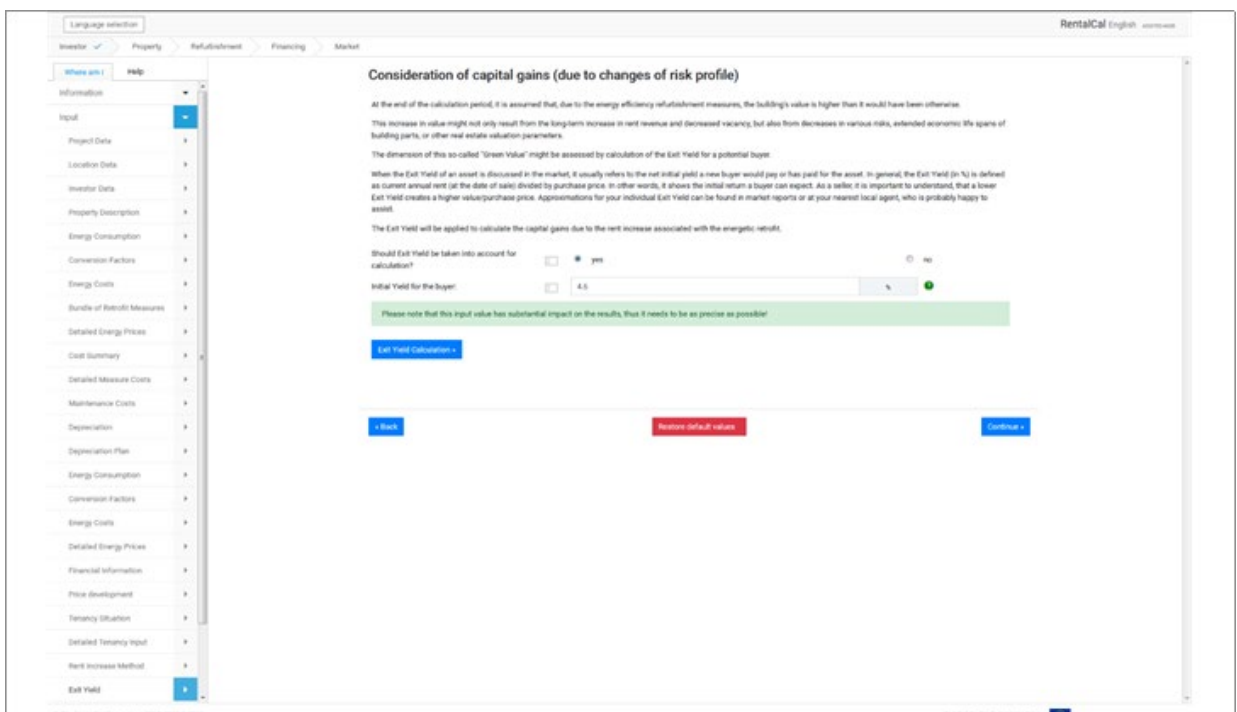

*Abbildung 25: Berücksichtigung von Wertsteigerungen durch Verkauf*

#### <span id="page-34-0"></span>**4.21. Submodul Individuelle Ermittlung des Exit Yield (nur unterstützter Modus)**

Da es selbst für Experten sehr schwierig ist, die zusätzlichen Verkaufserlöse ohne weitere Hilfe abzuschätzen, verwendet das Tool die Bewertung des Risikoprofils Ihrer Immobilie nach der Modernisierung (Exit Yield). Hier werden Sie gefragt, wie sich das Risiko durch die Modernisierung verändert. Wenn Sie Probleme mit der Terminologie haben, lesen Sie bitte die Hilfskästen  $(\rightarrow)$ .

Die Exit Yield wird in verschiedene Komponenten aufgeteilt. Dies ist darauf zurückzuführen, dass die Renditen im Allgemeinen vom zugrundeliegenden Risiko abhängig sind. Daher drückt die Exit Yield die erforderliche Rendite für ein bestimmtes Risikoniveau aus. Ein Vermögenswert unterliegt mehreren verschiedenen Risiken, die in den Infoblasen erläutert werden. Die Risiken können für jeden Vermögenswert unterschiedlich sein, aber alle Vermögenswerte unterliegen einer so genannten Spitzenrendite, die die Rendite für das Risiko eines Vermögenswerts angibt, der das geringste Risiko von allen aufweist (Spitzenrisiko). Diese Vermögenswerte werden auch als Prime Assets bezeichnet. Sie befinden sich in bester Lage, sind voll vermietet und beherbergen Mieter mit höchster Bonität. Spitzenrenditen werden nicht von Einzelpersonen berechnet, aber Marktberichte können verwendet werden, um einen geeigneten Wert zu ermitteln.

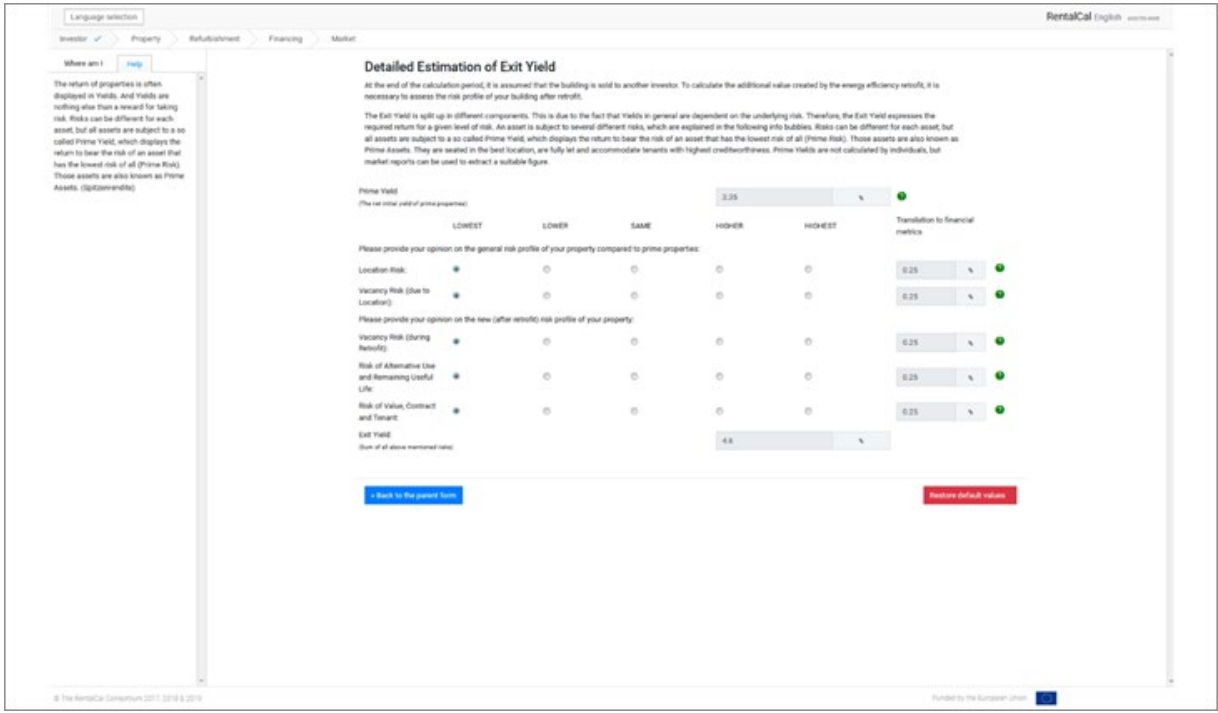

*Abbildung 26: Sub-Modul: Individuelle Ermittlung des Exit Yield*

#### <span id="page-35-0"></span>**5. PRÄSENTATION DER ERGEBNISSE (OUTPUT)**

Im Ausgabebereich können keine Daten überschrieben werden. Lediglich die Anzeige der Ergebnisse kann vom Benutzer angepasst werden. Nach der Anzeige der Ergebnisse auf dem Desktop können alle Ergebnisse einzeln oder als Konglomerat im PDF-Format heruntergeladen werden.

#### <span id="page-35-1"></span>**5.1. Haftungsauschluss**

Bevor Sie auf die Berechnungsergebnisse (Ausgabe) und Auswertungen zugreifen können, müssen Sie nochmals den in Kapitel 2.3 ausführlich beschriebenen Nutzungsbedingungen zustimmen. Nach Betätigung der Schaltfläche "Bestätigen" gelangen Sie in den Ausgabebereich.

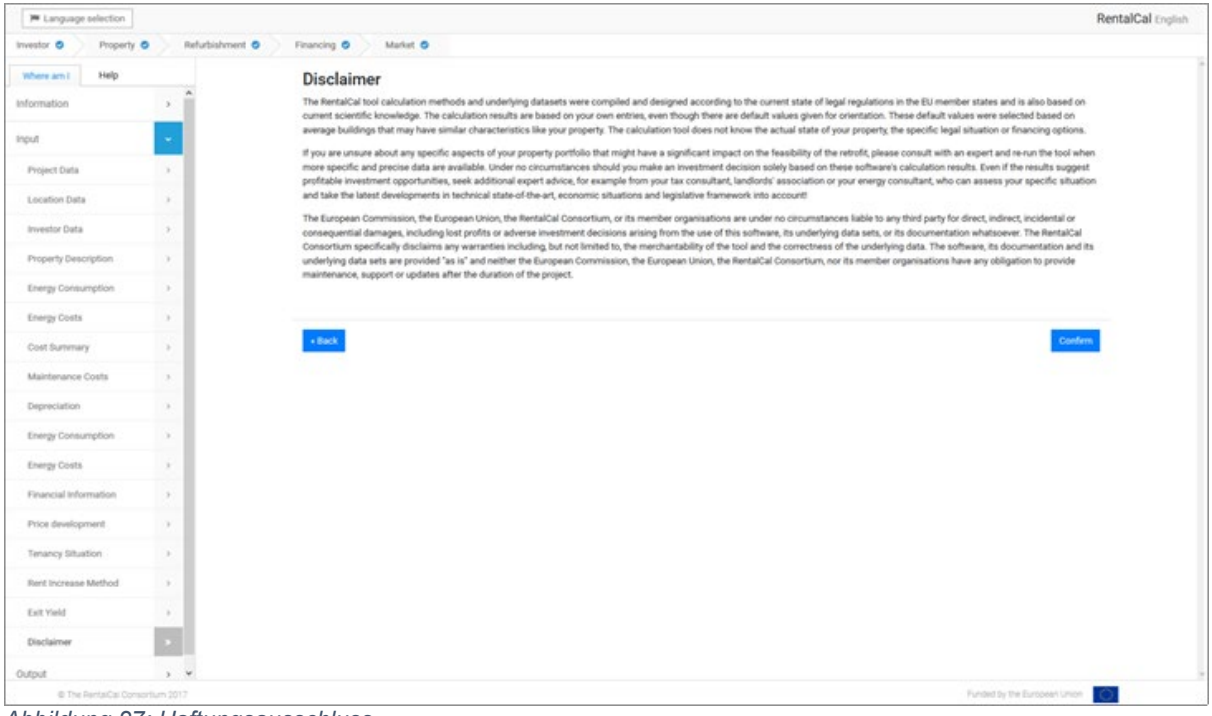

*Abbildung 27: Haftungsausschluss*

#### <span id="page-36-0"></span>**5.2. Investorperspektive (Ausgewählte KPIs)**

Je nach Investortyp werden die relevantesten Indikatoren (KPIs) für den Nutzer ausgewählt. Wenn Sie an weiteren KPIs und Veränderungsraten interessiert sind, klicken Sie bitte auf "Alle Investor KPIs anzeigen". Es erscheint das entsprechende Submodul mit weiteren Indikatoren. Von hier aus können Sie auch zur Anzeige des gesamten VoFI wechseln. Klicken Sie dazu auf "Go to VoFI".

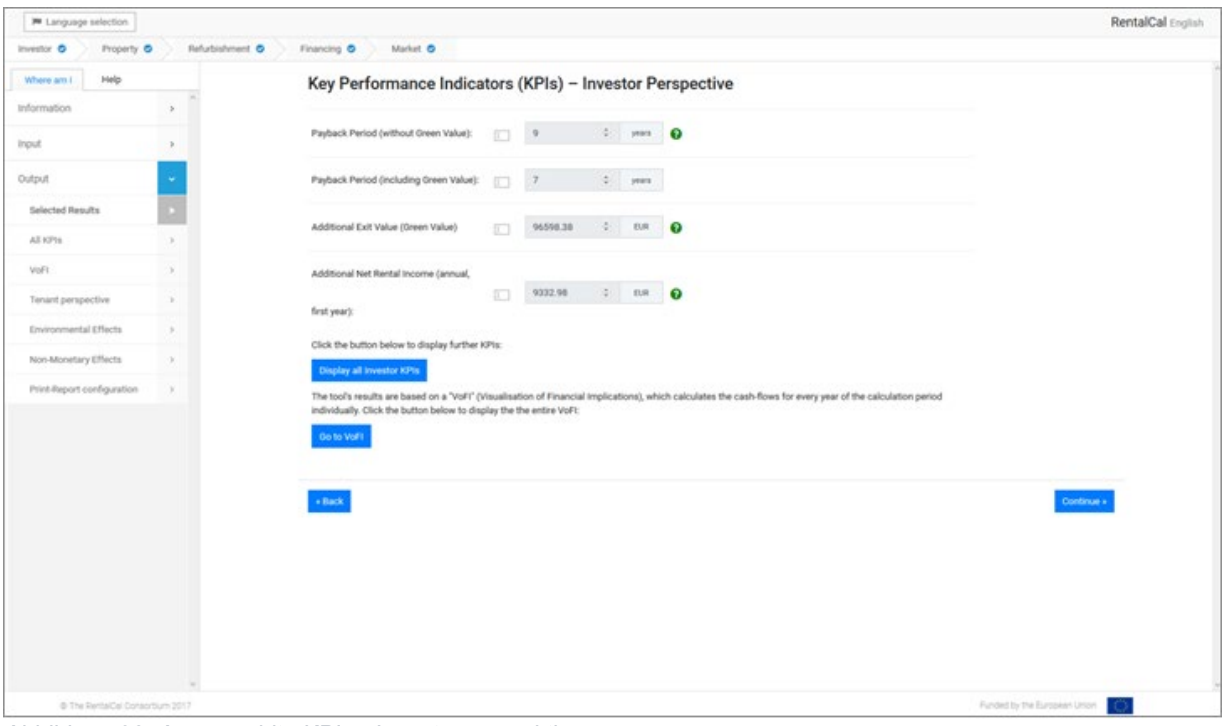

*Abbildung 28: Ausgewählte KPIs - Investorperspektive*

#### <span id="page-37-0"></span>**5.3. Investorperspektive (Alle KPIs)**

Das Untermodul zeigt alle vom Tool berechneten Ergebnisse (aus Sicht des Anlegers). Nach der Ansicht klicken Sie bitte auf "Zurück", um mit der Anzeige der Ergebnisse fortzufahren.

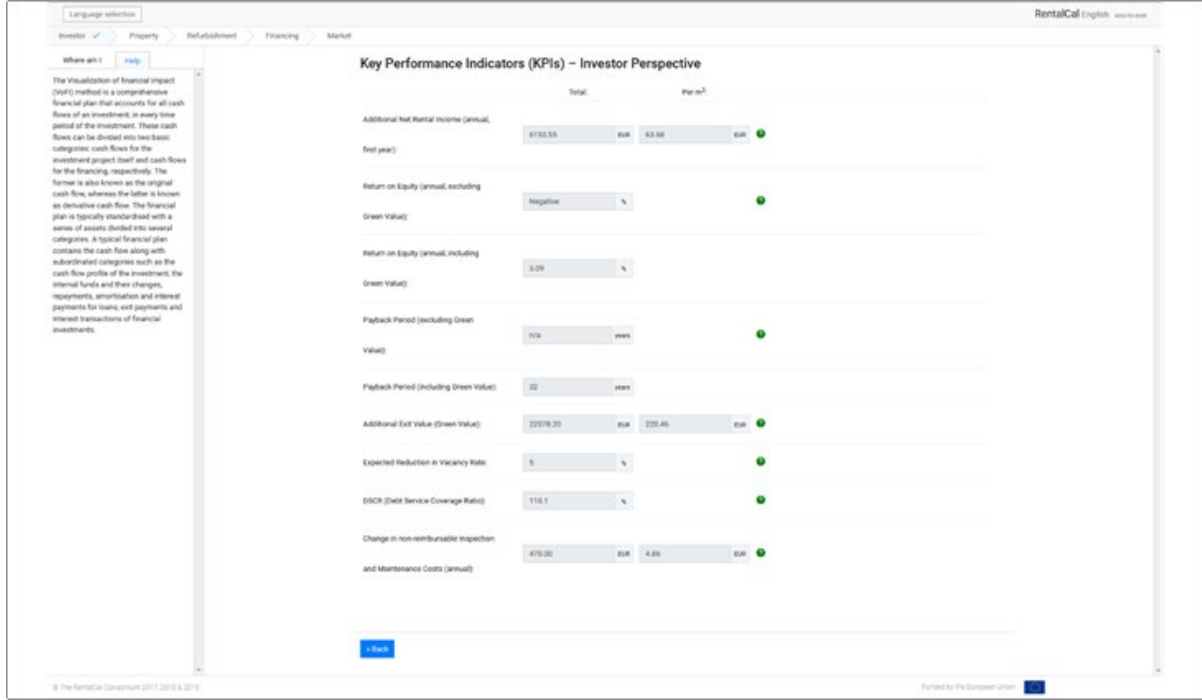

*Abbildung 29: Alle KPIs - Investorperspektive*

#### <span id="page-38-0"></span>**5.4. Darstellung VoFI**

Da eine vollständige Darstellung der Visualisierung der finanziellen Auswirkungen (VoFi) auf den meisten Bildschirmen nicht möglich sein wird, nutzen Sie bitte die Bildlaufelemente zur Navigation. An dieser Stelle haben Sie die Möglichkeit, die Berechnung der Visualisierung der finanziellen Auswirkungen herunterzuladen. Wenn Sie die Visualisierung der finanziellen Auswirkungen ausdrucken möchten, empfehlen wir Ihnen das Format A3. Um zum regulären Arbeitsablauf zurückzukehren, drücken Sie bitte "Zurück".

| W Language selection                               |               |                                           |                                                                                                    |                             |          |           |                |           |           |           |           |           |           |                                                                 |                 | RentalCal English |           |
|----------------------------------------------------|---------------|-------------------------------------------|----------------------------------------------------------------------------------------------------|-----------------------------|----------|-----------|----------------|-----------|-----------|-----------|-----------|-----------|-----------|-----------------------------------------------------------------|-----------------|-------------------|-----------|
| Property O<br>Investor <sub>0</sub>                |               | Refurbishment O<br>Financing O            | Market <sub>O</sub>                                                                                                    |                             |          |           |                |           |           |           |           |           |           |                                                                 |                 |                   |           |
| Help<br>Where am I                                 |               | $x$ Back<br>Print report                  |                                                                                                    |                             |          |           |                |           |           |           |           |           |           |                                                                 |                 |                   |           |
| Information                                        | э.            | $\circ$                                   |                                                                                                    |                             |          |           |                |           |           |           |           |           |           |                                                                 |                 |                   |           |
| Input.                                             | $\mathcal{Y}$ | <b>Time Series</b>                        | from t+0 to t+30 max.                                                                                                   |                             | 10       | 11        | 12             | $\Omega$  | 14.       | 15        | b6        | 57        | m         | 19                                                              | 10 <sub>0</sub> | <b>UI</b>         | 112       |
| Output                                             | ٠             | <b>Property Retrofitting Cost Effects</b> | Investment Cost for Measure<br>(including planning costs and VAT)                                                       | <b>B</b> UR                 | 26008.64 | 0.00      | 0.00           | 0.00      | 0.00      | 0.00      | 0.00      | 0.00      | 0.00      | 0.00                                                            | 0.00            | 0.00              | 0.00      |
| Selected Results                                   | 16            | <b>Property Income Effects</b>            | Projection of Energy Price<br>Development                                                                               | 5/8                         | 0.00     | 0.00      | 1.50           | 1.50      | 1.50      | 1.50      | 1.50      | 1.50      | 1.50      | 1.50                                                            | 1.50            | 1.50              | 1.50      |
| AT KP1s                                            | œ             |                                           | End Energy Savings Overall<br>(Property Perspective)                                                                    | BJR                         | 0.00     | $-752.84$ | $-764.13$      | -775.50   | 787.23    | 799.04    | 411.02    | 823.19    | 435.54    | 848.07                                                          | 460.79          | 473.70            | 886.81    |
| VoFt                                               |               |                                           | Sustainable Additional Rental<br>income per sq.m. and month                                                             | EUR/m <sup>2</sup><br>month | 0.00     | 1.08      | 1.11           | 1.15      | 1.18      | 1.22      | 1.25      | 1.29      | 1.33      | 1.37                                                            | 1.41            | 1.45.             | 1.49      |
| Tenant perspective                                 | ٠             |                                           | Grants                                                                                                    | <b>EUR</b>                  | 0.00     | 6000.00   | 0.00           | 0.00      | 0.00      | 0.00      | 0.00      | 0.00      | 0.00      | 0.00                                                            | 0.00            | 0.00              | 0.00      |
| Environmental Effects                              | ×             |                                           | Change in non-reimbursable total<br>maintenance cost (higher costs)<br>minus, lower costs: plus)                        | EUR                         | 0.00     | $-174.00$ | $-176.61$      | $-179.26$ | $-181.95$ | $-184.68$ | $-187.45$ | $-190.26$ | $-193.11$ | 196.01                                                          | 198.95          | $-201.93$         | $-204.96$ |
| Non-Monetary Effects<br>Print-Report configuration | ъ.<br>×       |                                           | Measure-Related Decrease of<br><b>Vacancy Rate</b>                                                                      | x                           | 0.00     | 3.00      | 3.00           | 3.00      | 3.00      | 3.00      | 3.00      | 3.00      | 3.00      | 3.00                                                            | 3.00            | 3.00              | 3.00      |
|                                                    |               |                                           | Continuing Effects Owner<br>Perspective (Cash In flow) - here:<br>net of                                                | <b>EUR</b>                  | 0.00     | 9332.98   | 3414.19        | 3497.66   | 3584.12   | 3672.99   | 3764.57   | 3858.93   | 3956.17   | 4056.37                                                         | 4159.62         | 4266.00           | 4375.63   |
|                                                    |               |                                           | Comment Line: Continuing Effects<br>Property Perspective (including<br>total operating cost according to<br>energy mix) | EUR                         | 0.00     | 578.84    | 587.52         | 596.34    | 605.28    | 614.36    | 623.58    | 632.93    | 642.42    | 652.06                                                          | 661.84          | 671.77            | 681.84    |
|                                                    |               |                                           | Additional Sales / Exit Value                                                                                           | EUR                         | 0.00     | 0.00      | 0.00           | 0.00      | 0.00      | 0.00      | 0.00      | 0.00      | 0.00      | 0.00                                                            | 0.00            | 0.00              | 0.00      |
|                                                    |               |                                           | Equity                                                                                                    | EUR                         | 5201.73  | 0.00      | 0.00           | 0.00      | 0.00      | 0.00      | 0.00      | 0.00      | 0.00      | 0.00                                                            | 0.00            | 0.00              | 0.00      |
|                                                    |               |                                           | Debt                                                                                                    | <b>EUR</b>                  | 20806.91 | 0.00      | 0.00           | 0.00      | 0.00      | 0.00      | 0.00      | 0.00      | 0.00      | 0.00                                                            | 0.00            | 0.00              | 0.00      |
|                                                    |               |                                           | Financing at Market Rate                                                                                                | EUR                         | 20806.91 | 0.00      | 0:00           | 0.00      | 0.00      | 0.00      | 0.00      | 0.00      | 0.00      | 0.00                                                            | 0.00            | 0.00              | 0.00      |
|                                                    |               |                                           | <b>Susidised Financing</b>                                                                                              | EUR                         | 0.00     | 0.00      | 0.00           | 0.00      | 0.00      | 0.00      | 0.00      | 0.00      | 0.00      | 0.00                                                            | 0.00            | 0.00              | 0.00      |
|                                                    |               |                                           | Interest payments                                                                                                    | EUR                         | 0.00     | $-208.07$ | $-200.70$      | $-193.26$ | 185.75    | $-178.16$ | $-170.49$ | $-162.75$ | $-154.93$ | $-147.03$                                                       | $-139.05$       | 130.99            | $-122.86$ |
|                                                    | $-$           |                                           | Tax payments (or savings if                                                                                             | <b>ELIO</b>                 | a an     | FARKS.    | <b>JPLA 74</b> | 444.35    | 499.45    | AM 19     | AD 000.   |           |           | TE FEEL   01 100F.   00 EETF.   00 AETF.   08 CROIL.   03 OLDF. |                 |                   |           |

*Abbildung 30: VoFi* 

#### <span id="page-39-0"></span>**5.5. Mieterperspektive**

Das Tool betrachtet nicht nur die Investorenperspektive, sondern untersucht auch die Auswirkungen auf die Mieterbelastung. Der Nutzer kann zwischen verschiedenen Kennzahlen wählen (Mietanzeige). In der Darstellung sind sowohl absolute als auch relative Veränderungen zu sehen. Keine Änderungen der Werte werden angezeigt (graue Kästen).

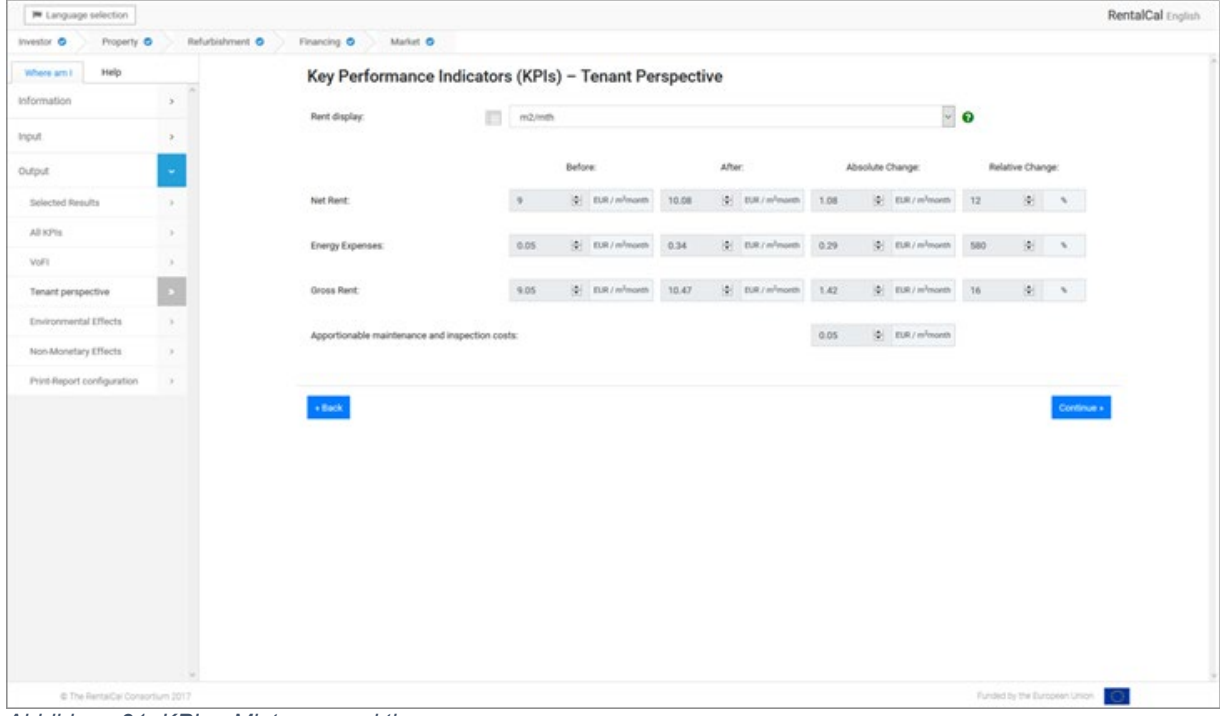

*Abbildung 31: KPIs - Mieterperspektive*

#### <span id="page-40-0"></span>**5.6. Umweltperspektive**

Das Tool zeigt Ihnen einen Vergleich der Energieverbräuche (vor und nach der Modernisierung) und deren Auswirkungen auf die Umweltparameter. Absolute und relative Veränderungen werden angezeigt.

| P Language selection            |                       |                                                                            |         |                   |                           |          |               |                     |             |                  |                                   |                         |                  |                                              | RentalCal English |
|---------------------------------|-----------------------|----------------------------------------------------------------------------|---------|-------------------|---------------------------|----------|---------------|---------------------|-------------|------------------|-----------------------------------|-------------------------|------------------|----------------------------------------------|-------------------|
| Investor O<br><b>Property O</b> | Refurbishment O       | Financing O<br>Market O                                                    |         |                   |                           |          |               |                     |             |                  |                                   |                         |                  |                                              |                   |
| Help<br>Where am I              |                       | Key Performance Indicators (KPIs) - Environmental and Resource Perspective |         |                   |                           |          |               |                     |             |                  |                                   |                         |                  |                                              |                   |
| Information                     | $\boldsymbol{\gamma}$ | o                                                                          |         |                   |                           |          |               |                     |             |                  |                                   |                         |                  |                                              |                   |
| Input                           | $\rightarrow$         |                                                                            |         |                   |                           |          |               |                     |             |                  |                                   |                         |                  |                                              |                   |
| Output                          | ×                     |                                                                            |         | Before:           |                           |          | After:        |                     |             | Absolute Change: |                                   |                         | Relative Change: |                                              |                   |
| Selected Results                | ×.                    | GHG emissions (Total):                                                     | 8085    | 图:                | kg/a                      | 3824.25  |               | 10.<br><b>Jig's</b> | $-4260.75$  |                  | $ a $ kg/a                        | $-52.7$                 | $\mathcal{L}$    | $\mathcal{R}$                                |                   |
|                                 |                       | GHG emissions (Per area metric):                                           | 36.75   |                   | $  \Phi   = \log (m^2 n)$ | 17.58    |               | <b>Q: lotin's)</b>  | $-19.37$    |                  | $ 2 $ <b>k</b> (m <sup>2</sup> a) | $-52.71$                |                  | a <br>$\lambda$                              |                   |
| AZ KP1s                         | ×                     | Consumption of non-renewable primary                                       | 25725   |                   | St. Innie                 | 14496.27 |               | (b) seems           | $-11228.73$ |                  | G: kWh/a                          | $-43.65$                | 193              | $\sim$                                       |                   |
| VoFt                            | ×                     | energy (Total):<br>Consumption of non-renewable primary                    |         |                   |                           |          |               |                     |             |                  |                                   |                         |                  |                                              |                   |
| Tenant perspective              | w                     | energy (Per area metric):                                                  | 116.93  |                   | $  \Phi  $ amount is      | 65.89    |               | $ 2 - kWh/(m^2s) $  | $-51.04$    |                  | (b) kww.tm*a)                     | $-43.65$                |                  | 图:<br>$\lambda$                              |                   |
| <b>Environmental Effects</b>    |                       |                                                                            |         |                   |                           |          |               |                     |             |                  |                                   |                         |                  |                                              |                   |
| Non-Monetary Effects            | O.                    | Final energy consumption per<br>energy carrier                             | Before: |                   |                           | After:   |               |                     |             | Absolute Change: |                                   | Change per area metric: |                  |                                              |                   |
| Print-Report configuration      | ×                     | Electricity.                                                               |         | 图                 | <b>kWh/a</b>              |          | 遏             | kwh/a               | $\circ$     |                  | kith/a                            | $\alpha$                |                  | $  \Phi  $ interviewed                       |                   |
|                                 |                       | Oil:                                                                       | 24500   | $ \Phi $ - low-/s |                           |          |               | (b) kwh/a           | $-24500$    | <b>M.</b>        | kwww                              | $-111.36$               |                  | $ \Phi $ interiors $ $                       |                   |
|                                 |                       | <b>Oak</b>                                                                 |         | (d) kww.          |                           | 13805.97 |               | in some             | 13805.97    |                  | [di] lomos                        | 62.75                   |                  | $ \Phi $ intervalse)                         |                   |
|                                 |                       | Coal:                                                                      |         | in swing          |                           |          |               | (b) lonh/a          | $\alpha$    |                  | [a] kwwa                          | $\alpha$                |                  | $ 2 $ integrates                             |                   |
|                                 |                       | <b>Biomass:</b>                                                            |         | (b) kww.a         |                           |          |               | (b) lom/a           | $\circ$     | 1911             | kithis                            | O.                      |                  | $ \Phi $ kwh/(m <sup>2</sup> e)              |                   |
|                                 |                       | District Heating:                                                          |         | (b) kww.          |                           |          | $\mathcal{L}$ | kin/a               | $\Box$      | 图                | kWh/s                             | $\circ$                 |                  | $\left \Phi\right $ . KWh/(m <sup>2</sup> e) |                   |
|                                 |                       | Other.                                                                     |         | [0] kwis          |                           |          |               | G HWVs              | $\Box$      | <b>PELL</b>      | konzie                            | $\alpha$                |                  | $  \Phi  $ lows (m <sup>2</sup> e)           |                   |
|                                 |                       |                                                                            |         |                   |                           |          |               |                     |             |                  |                                   |                         |                  |                                              |                   |
|                                 |                       | $\bullet$ Back                                                             |         |                   |                           |          |               |                     |             |                  |                                   |                         |                  | Continue »                                   |                   |
|                                 |                       |                                                                            |         |                   |                           |          |               |                     |             |                  |                                   |                         |                  |                                              |                   |
|                                 |                       |                                                                            |         |                   |                           |          |               |                     |             |                  |                                   |                         |                  |                                              |                   |
| @ The Remarcal Consortium 2017  |                       | A b b l d                                                                  |         |                   |                           |          |               |                     |             |                  |                                   |                         |                  | Funded by the European Union                 | O.                |

*Abbildung 32: KPIs - Unmweltperspektive*

#### <span id="page-41-0"></span>**5.7. Nicht-monetärer Zusatznutzen der energetischen Modernsierung**

Die Auswirkungen der Verbesserung der energetischen Qualität des europäischen Mietwohnungsbestands gehen weit über die unmittelbare Senkung des Endenergieverbrauchs, die Senkung der Heizkosten und die Reduzierung des Primärenergieverbrauchs und der Treibhausgasemissionen hinaus.

Die Verbesserung der energetischen Leistung des bestehenden Gebäudebestands wird wahrscheinlich zu anderen Auswirkungen und Vorteilen beitragen, die bisher oft nur schwer zu monetarisieren sind. Dies wirft die Frage auf, welcher Nutzen welchem Akteur zugerechnet werden kann und wie diese Vorteile möglicherweise den wirtschaftlichen Ansatz beeinflussen bzw. wirtschaftlich ausgedrückt werden können.

Schließlich stellt das Instrument eine Reihe möglicher nicht monetärer Auswirkungen nach der Modernisierung vor.

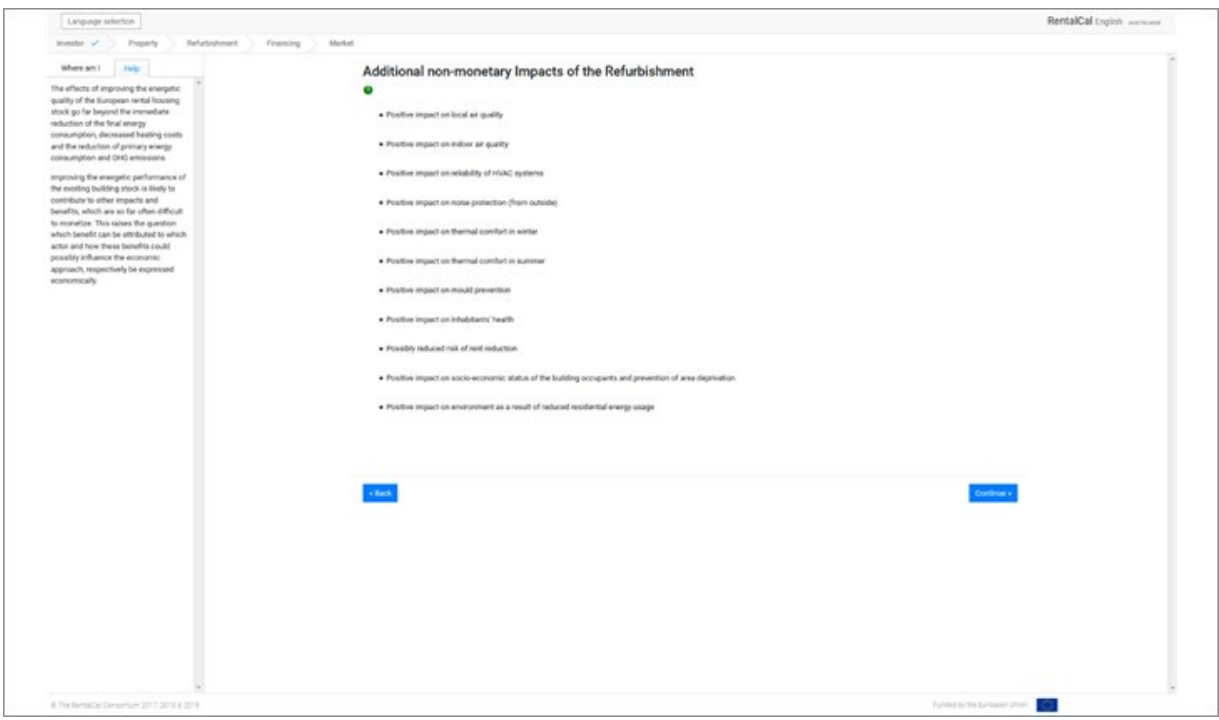

*Abbildung 33: Zusatztnutzen (nicht-monetär)*

#### <span id="page-42-0"></span>**5.8. Sensitivitätsanalysen (nur unterstützter Modus)**

Ein methodisch einfacher Ansatz zur Bewertung von Datenunsicherheiten und Risiken sind deterministische Sensitivitätsanalysen. Dazu werden einzelne Eingangsgrößen in ihrer Ausprägung diskret variiert, um deren Einfluss auf das Ergebnis abzubilden. Alle weiteren Eingangsgrößen bleiben dabei unverändert (Ceteris-Paribus-Annahme). Entsprechende Analysen zielen darauf ab, die Relevanz einzelner unsicherer Eingangsgößen und deren Einfluss auf das Ergebnis zu erkennen.

Im RentalCal-Tool haben die Investitionskosten (in €) und die resultierende Mieterhöhung (in €/m²Monat) ceteris-paribus den größten Einflusss auf die Rentabilität aus Vermietersicht. Beide Eingangsgrößen sind in der Erweiterung des RentalCal-Tools Gegenstand von Sensitivitätsanalysen. Dabei werden die Eingangswerte schrittweise um +/- 20 % variiert und die Auswirkungen auf die Eigenkapitalrendite grafisch dargestellt.

Darüber hinaus werden für die Parameter "Zukünftige Mietpreissteigerung" (in %/a) und "Leerstand vor bzw. nach Modernisierung" (in %) entsprechende Sensitivitätsanalysen (+/- 20 %) durchgeführt und grafisch dargestellt.

Das Formular zur Sensitivitätsanalyse ist im unterstützten Modus im Ergebnisbereich bei den "Key Performance Indicators (KPI) aus Investorperspektive" zu finden.

Due folgende Abbildung zeigt exemplarisch die Auswirkungen einer Variation der Investitionskosten, der Mieterhöhung, der zukünftigen Mietsteigerungsrate und der Leerstandsrate vor Modernisierung auf die Eigenkapitalrendite (mit und ohne "Green value"). Auf der x-Achse steht der Faktor 1 für keine Veränderung des ursprünglichen Eingabewertes, der Faktor 0,8 für eine Reduktion des Eingabewertes um 20 % und der Faktor 1,2 für eine Erhöhung des Eingabewertes um 20 %.

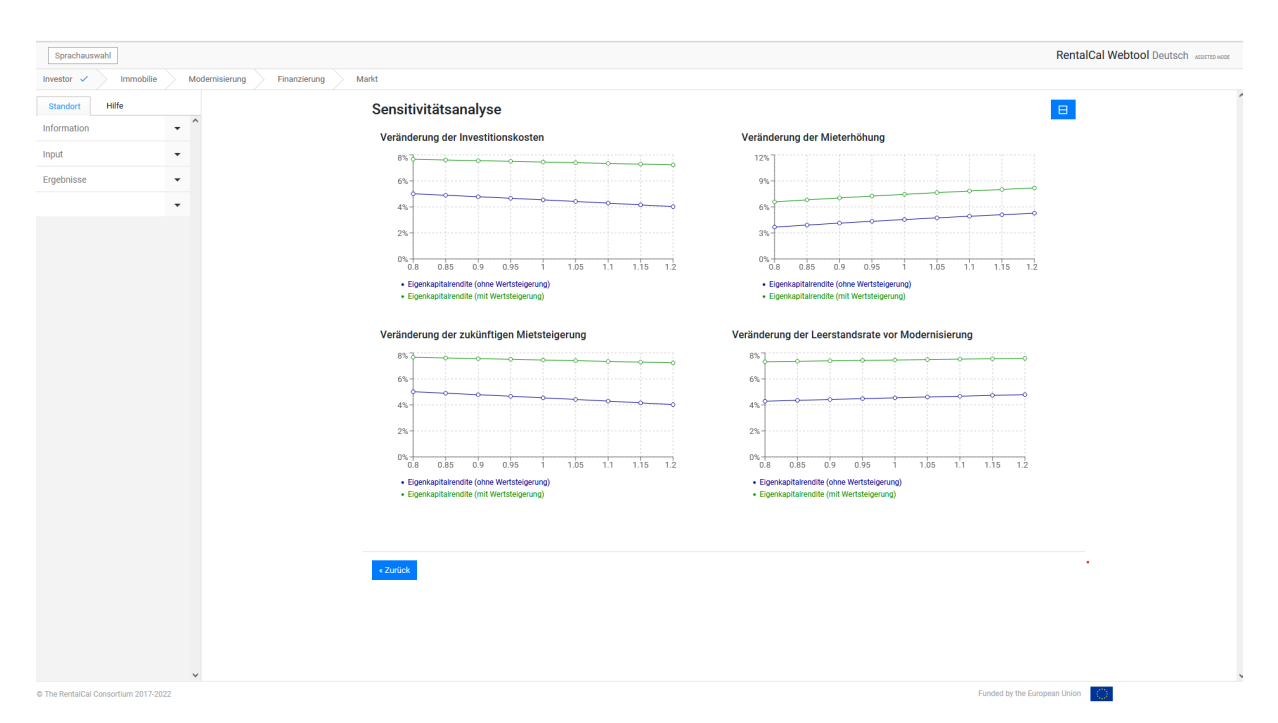

*Abbildung 34: Sensitivitätsanalysen*

#### <span id="page-44-0"></span>**5.9. Print-Report Konfiguration**

Durch Anklicken der jeweiligen blauen Buttons werden die druckfähigen PDFs angezeigt. Aus Gründen der Lesbarkeit empfiehlt es sich, den VoFI-Bericht auf A3 zu drucken.

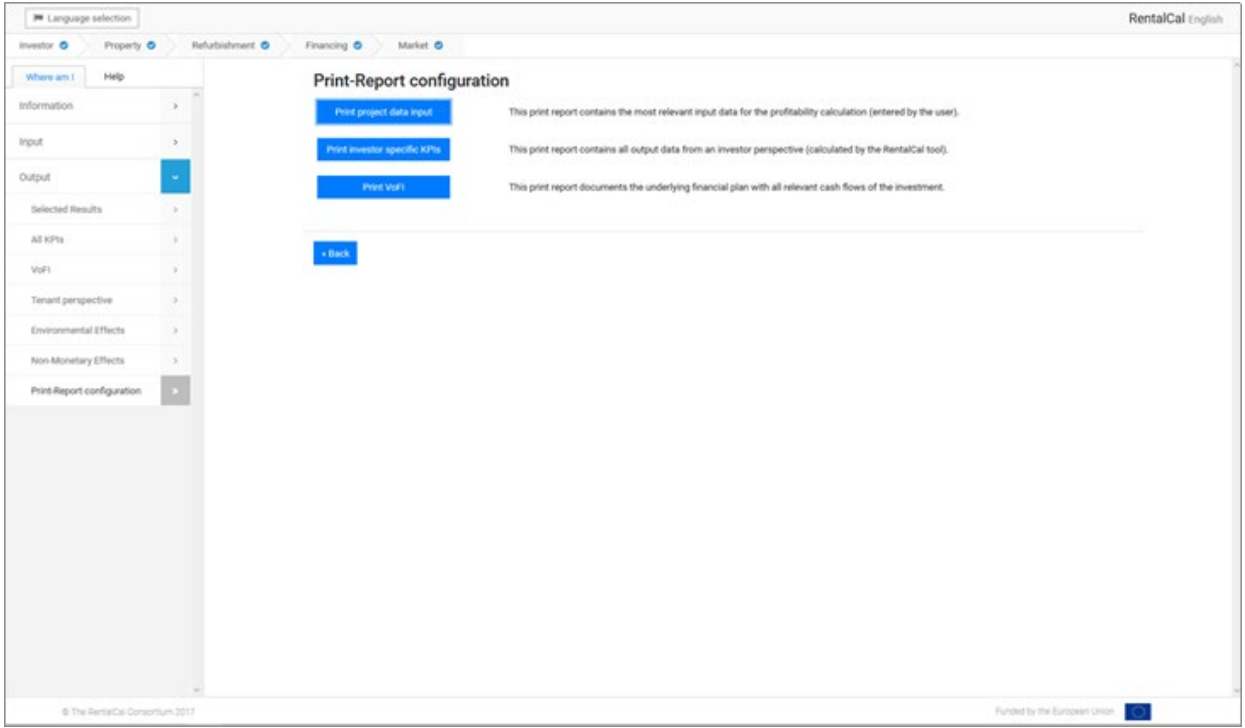

*Abbildung 35: Print-Report Konfiguration*

#### Published in September 2022

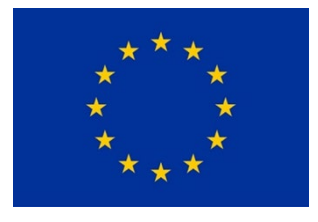

H2020-EE-2014-2015: H2020-EE-2014-3-MarketUptake

Tool version v2.0 funded by

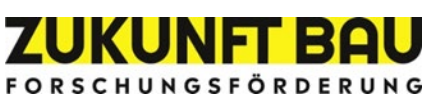